# 機関士位置監視システム アプリケーション(Crew360)基本設計仕様書

2023.10- 株式会社サンフレム 出口 登一 柿川 治希 田中 彩音 滝川 朝子 麻野 直太

# PCアプリケーション

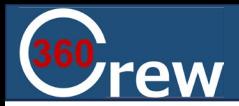

## **①PCアプリLogin画面**

## **Login**

Login to Your Account

#### **①PC/スマホアプリ画面ではUser ID/パスワードを設定せ ず、データベースに直接登録を行う**

User ID: 大文字、小文字+数字を含む5桁以上、上限80文字 Password: 大文字、小文字+数字を含む8桁以上

#### **②PCアプリからの自動ログアウトあり**

⇒ログイン後24hで自動ログアウト

#### **③補足情報**

入力できない文字、もしくは入力オーバーした場合は入力 が不可になる仕様 エラー表示などは出さない

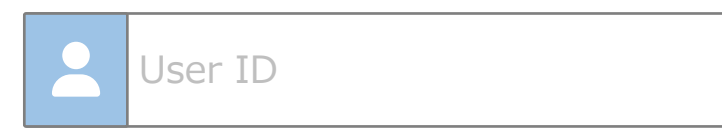

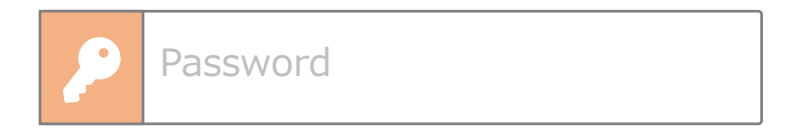

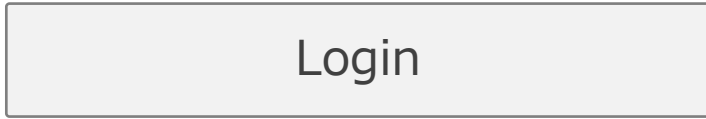

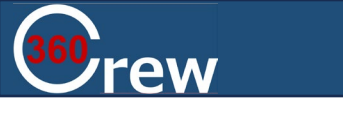

## **② -1PC TOP画面表示**

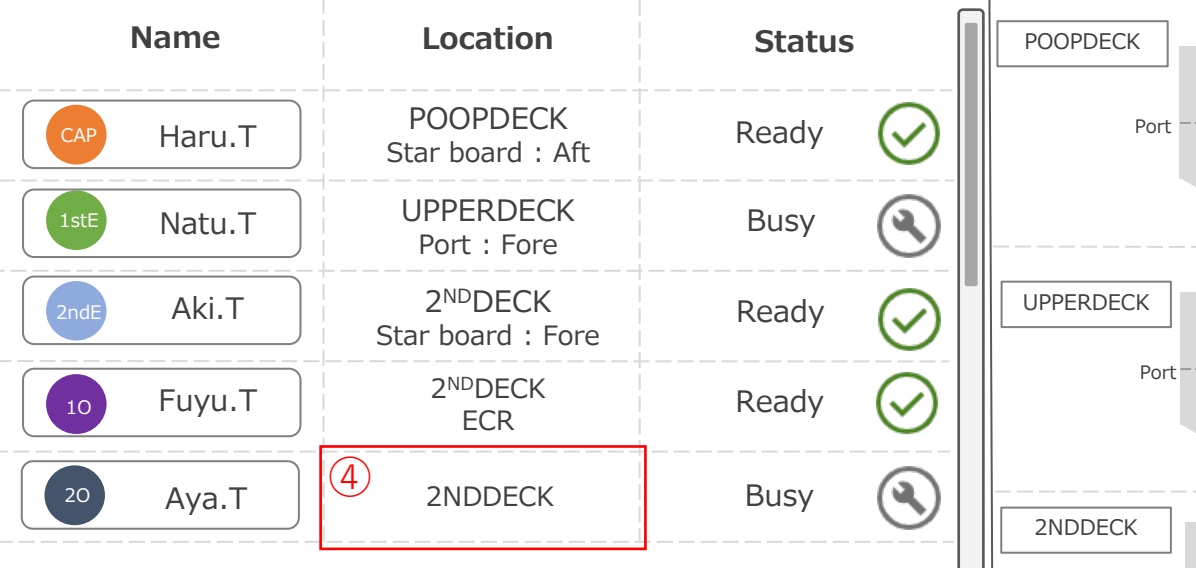

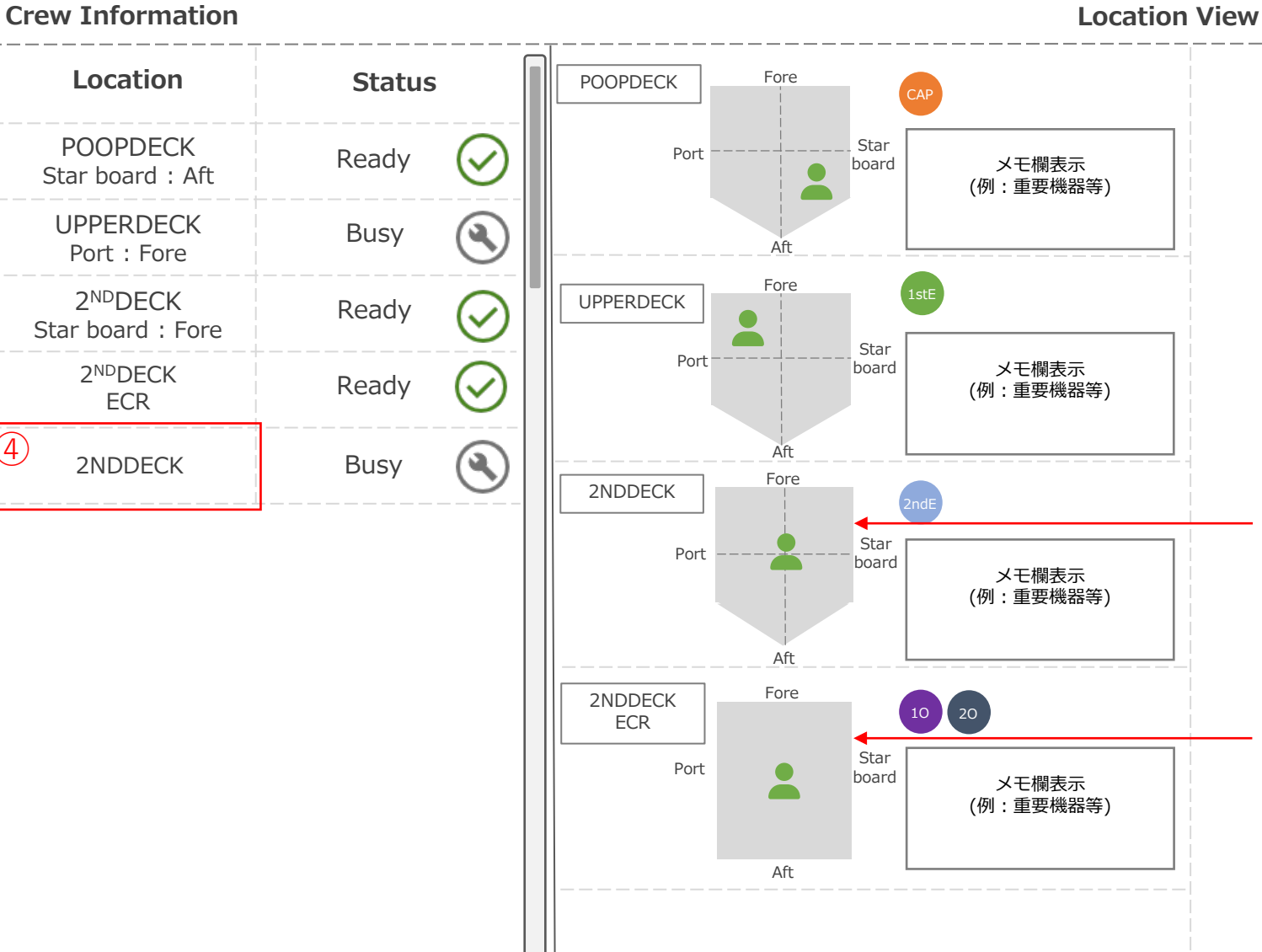

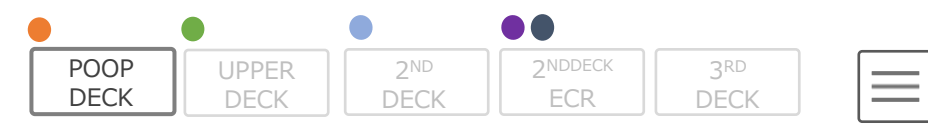

④③

 $\circled{4}$ 

 $\circled{3}$ 

①TOP画面ではCrew Information と Location View情報の表示順はSetting 画面のArea & Equipment とCrew & Deviceでの表示順が反映される

②TOP画面では船員の位置表示の為 Fore/Aft, Port/Starboardの表記を残 しているが、Area & Equipment画面 では機器の位置は数字で管理されて いる為非表示

③五角形のエリアでなおかつセンサ 機器が1台の場合、Location View で の表示はエリア名のみ ※Starboard:Foreなどの記載は無し

④四角形のROOMの場合のLocation Viewでの表示は、機器の数に限らず、 どちらかが反応していたら人マーク を中央に表示させる

⑤グリッド線はデータが記入されて いる部分まで表示 ※全ページ対応

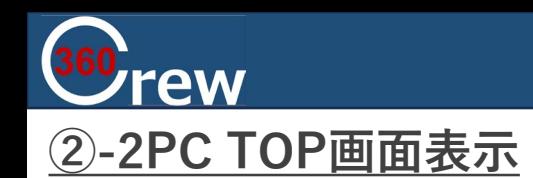

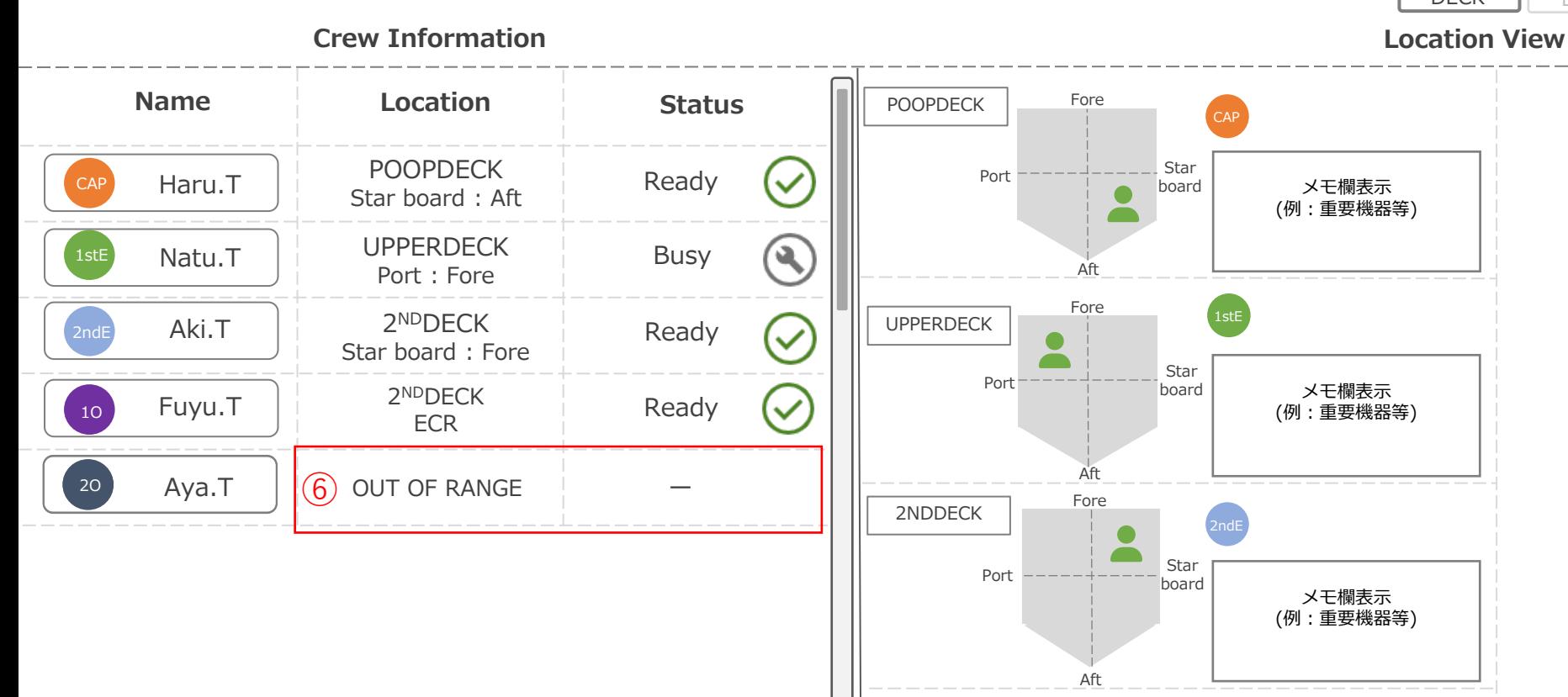

2NDDECK ECR

1O

board

Fore

Port Star<br>hoard board

 $\blacksquare$ 

Aft

メモ欄表示 (例:重要機器等)

⑥乗船中のクルーがLocation View範囲外 にいる場合の表示

⑦サーバからのLocationとStatusの状態 取得は1秒間隔で行う

 $\bullet$  $\bullet$ 2NDDECK POOP UPPER 2ND 3RD DECK ECR DECK DECK DECK

 $\equiv$ 

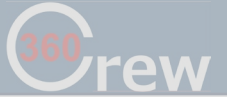

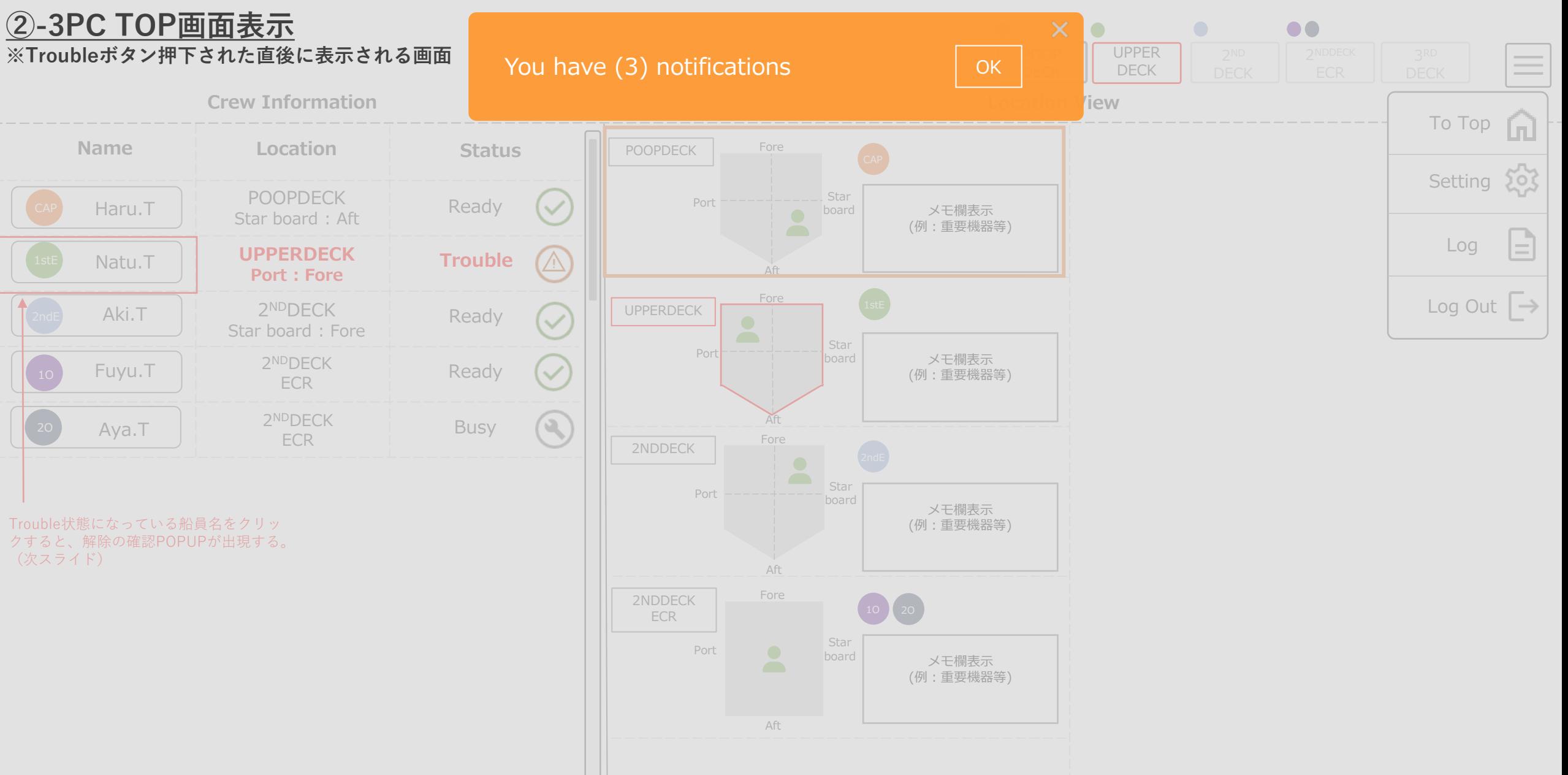

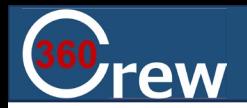

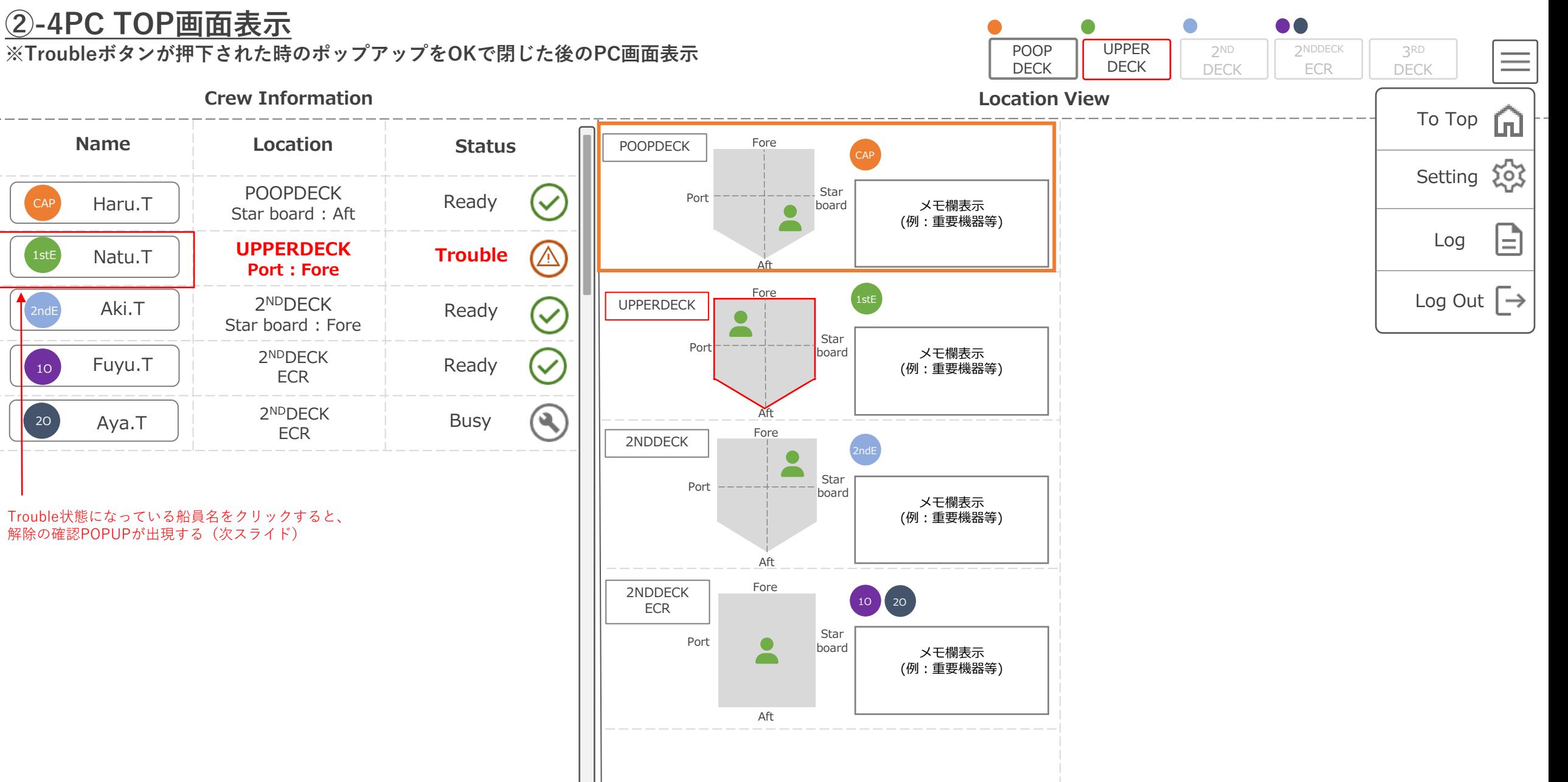

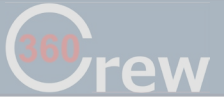

#### $\times$ <u>②-5PC TOP画面表示</u><br>※Troubleボタン押下+名前ボタン押下した際の表示 △ Status details:  $\bullet\bullet$ **Crew Information Crew Information Crew Information View** To Top Ga **Name Location Status** · Engineer has pressed the Trouble button. Setting 203 CAP Haru.T POOPDECK Ready Cancel the "Trouble" status? **OK** (例:重要機器等) E Log Natu.T | UPPERDECK Busy Port : Fore  $\circlearrowright$ Aft Fore Log Out → Aki.T | 2<sup>ND</sup>DECK UPPERDECK 2ndE Ready  $\checkmark$ Star board : Fore Star Port メモ欄表示 board  $Fuyu.T$   $\Big|$   $\Big|$   $\Big|$   $\Big|$   $\Big|$   $\Big|$   $\Big|$   $\Big|$   $\Big|$   $\Big|$   $\Big|$   $\Big|$   $\Big|$   $\Big|$   $\Big|$   $\Big|$   $\Big|$   $\Big|$   $\Big|$   $\Big|$   $\Big|$   $\Big|$   $\Big|$   $\Big|$   $\Big|$   $\Big|$   $\Big|$   $\Big|$   $\Big|$   $\Big|$   $\Big|$   $\Big|$   $\Big|$   $\Big|$   $\Big|$   $\Big|$  $\checkmark$ (例:重要機器等) ECR 2<sup>ND</sup>DECK  $\begin{array}{ccc} \text{Aya.T} & \begin{array}{ccc} \end{array} & \begin{array}{ccc} 2^{\text{NDDECK}} & \begin{array}{ccc} \end{array} & \begin{array}{ccc} \end{array} & \text{Busy} \end{array}$  $\omega$ Aft ECR Fore 2NDDECK  $Port$   $--- + - - - - - -$  Star **board** メモ欄表示 (例:重要機器等) Aft Fore 2NDDECK ECR

Aft

Port Star<br>board board

board

メモ欄表示 (例:重要機器等)  $\equiv$ 

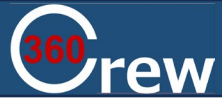

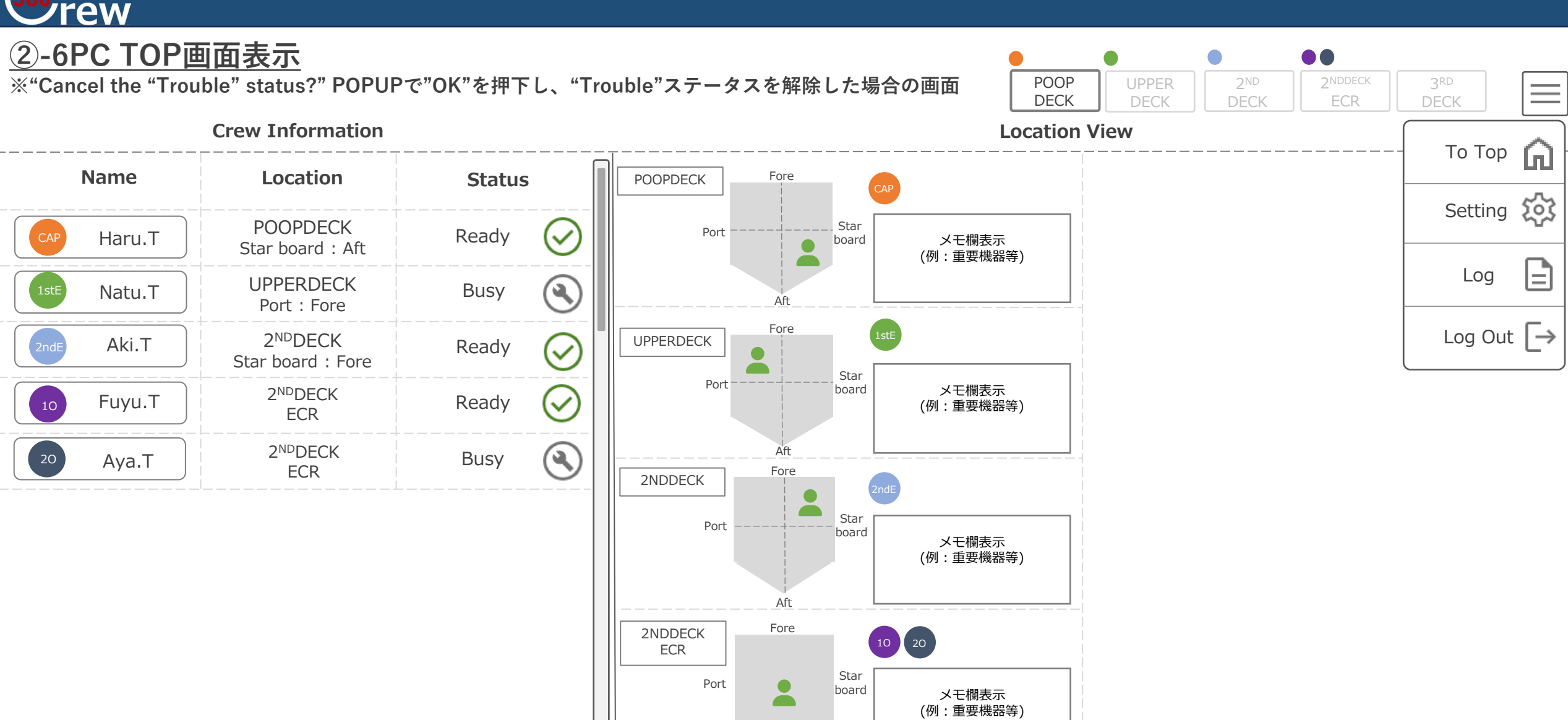

Aft

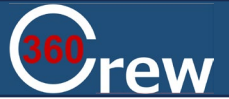

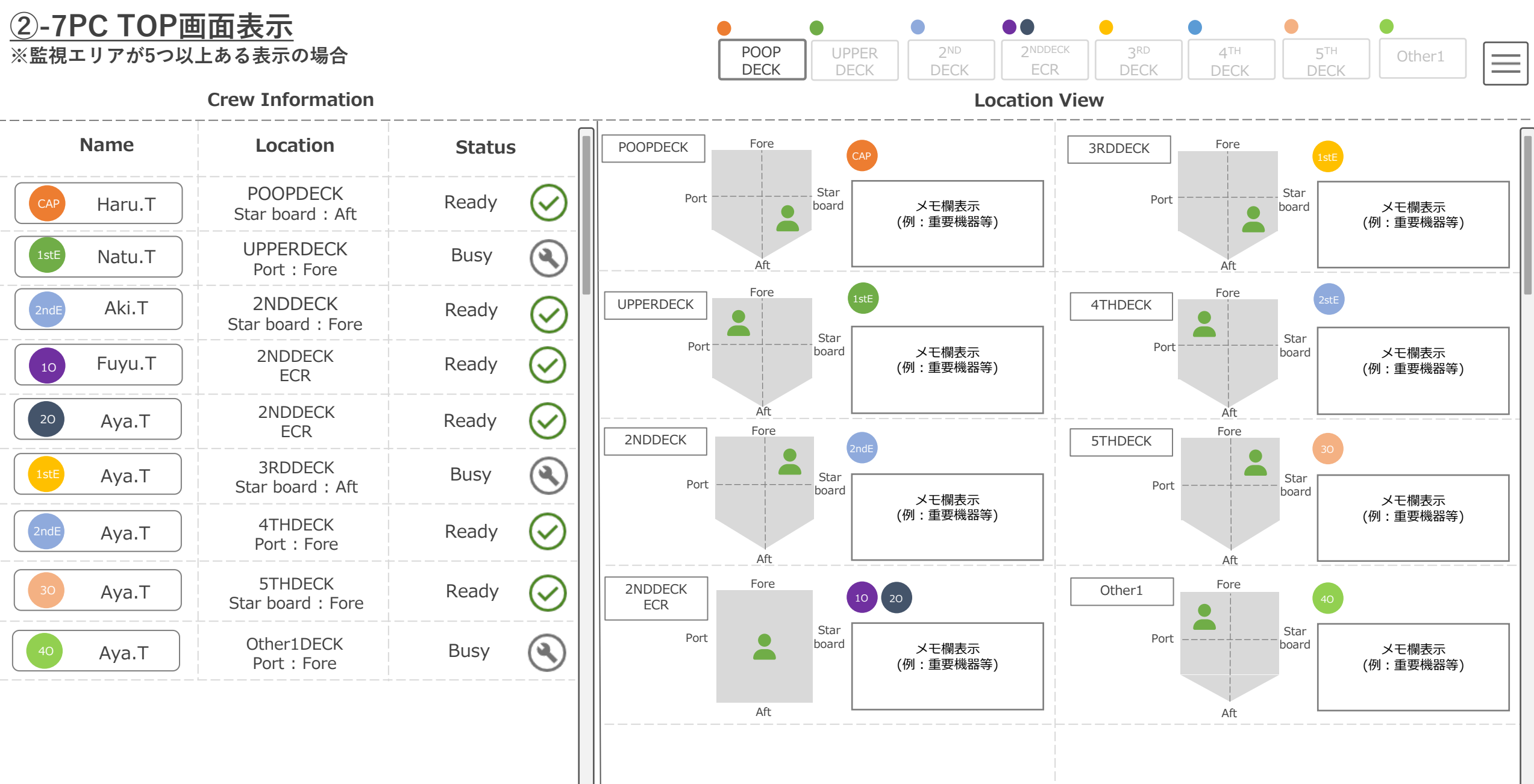

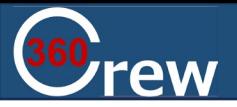

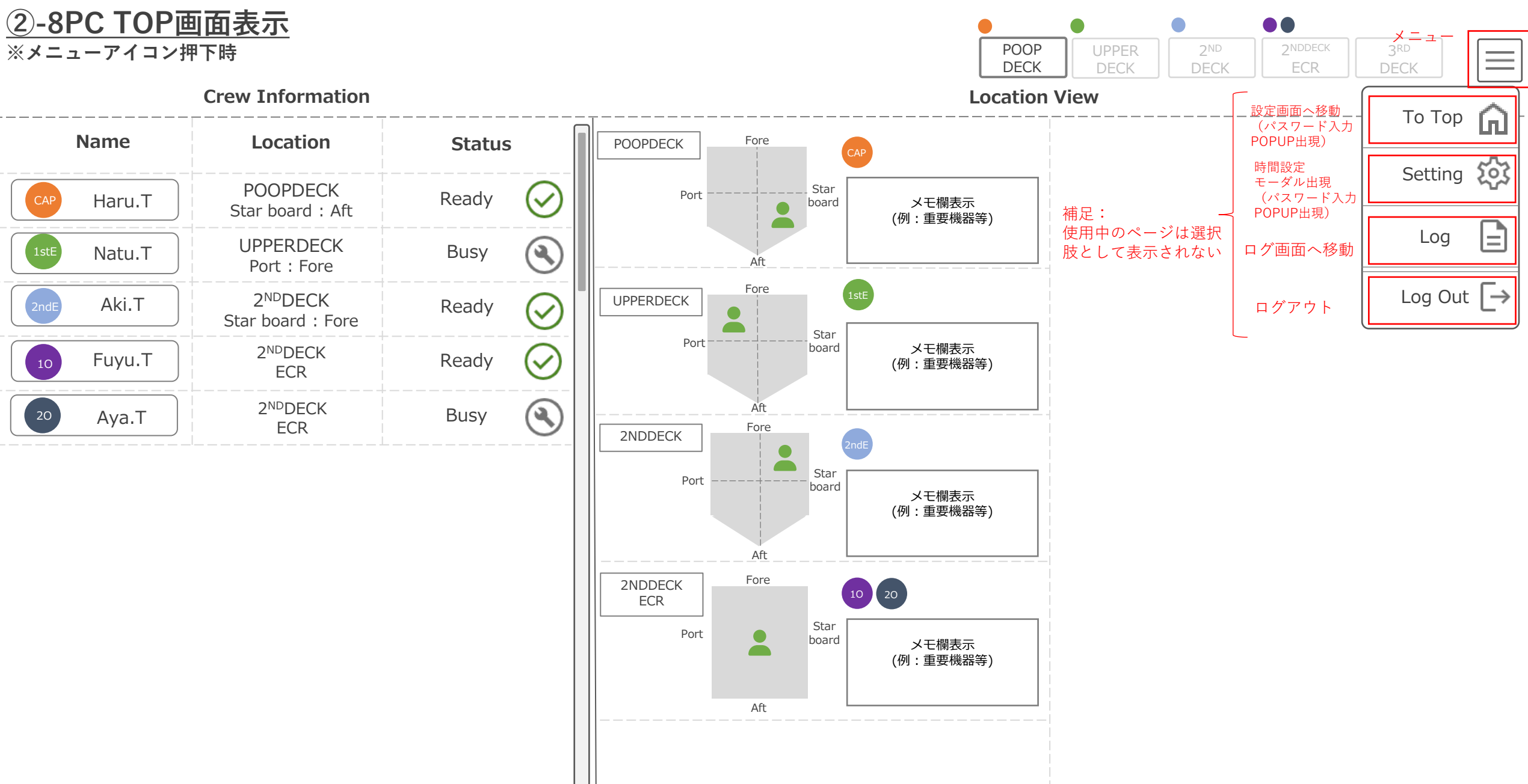

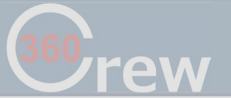

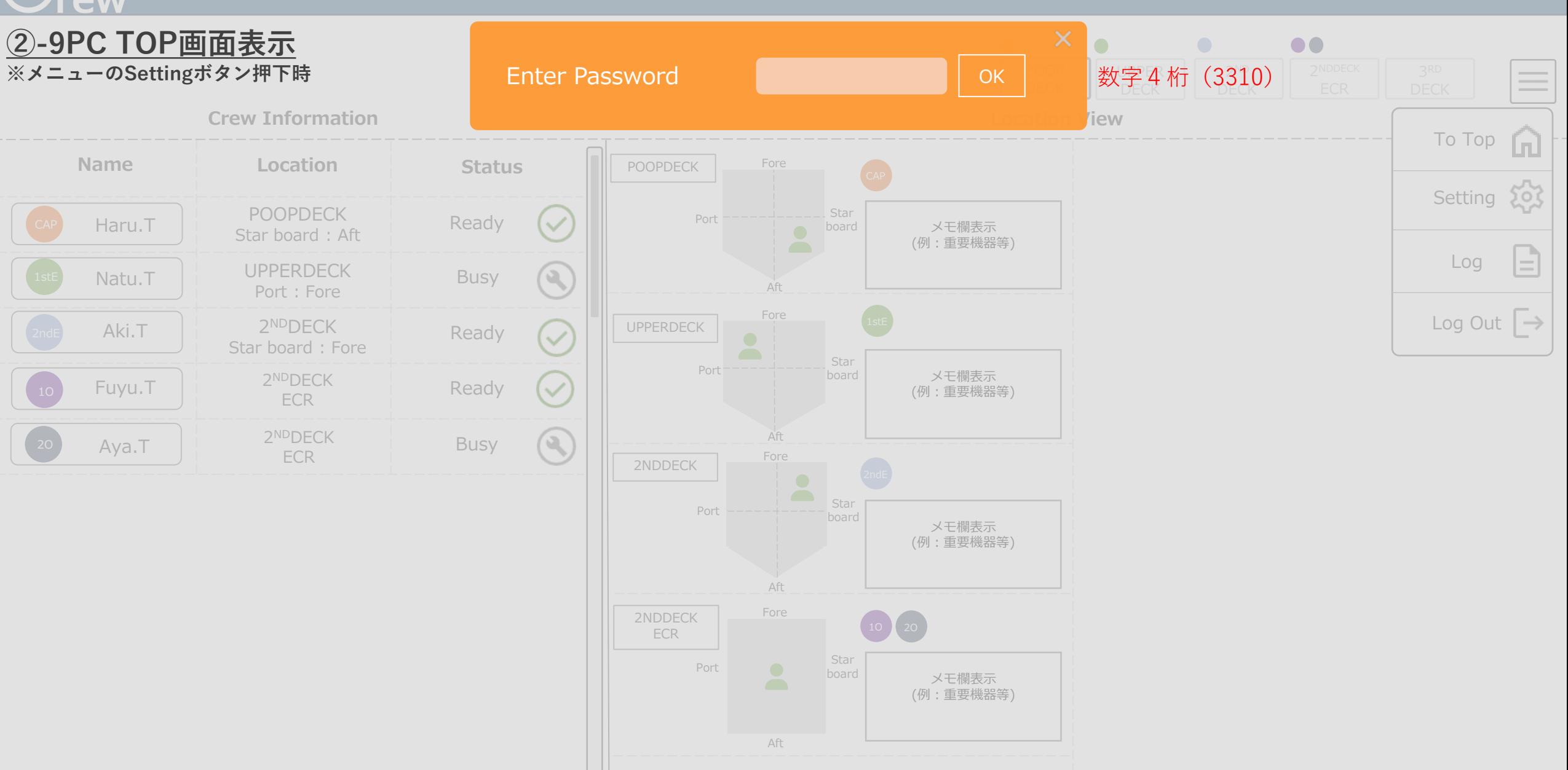

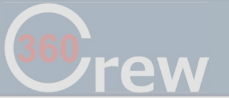

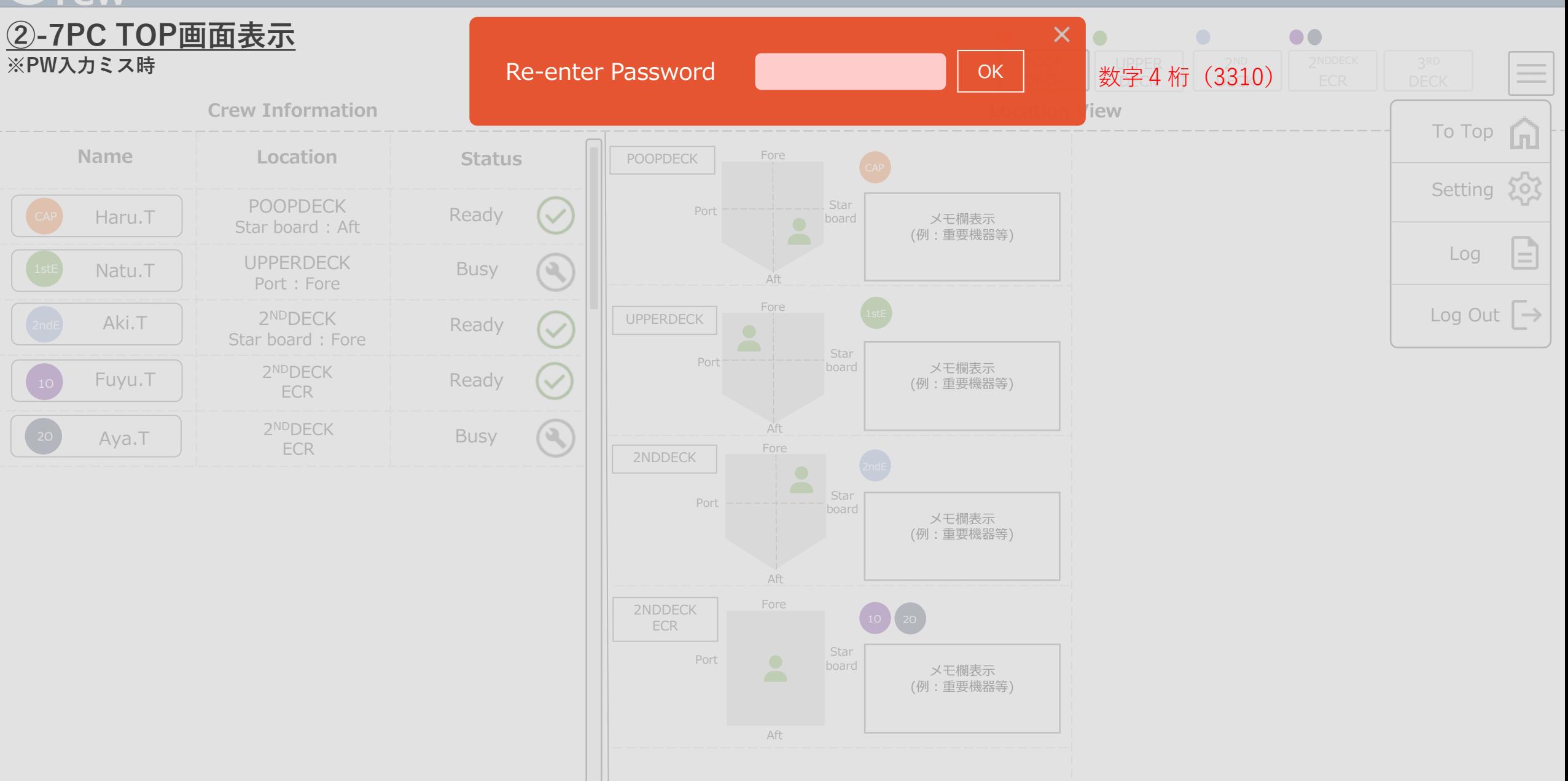

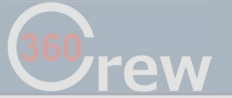

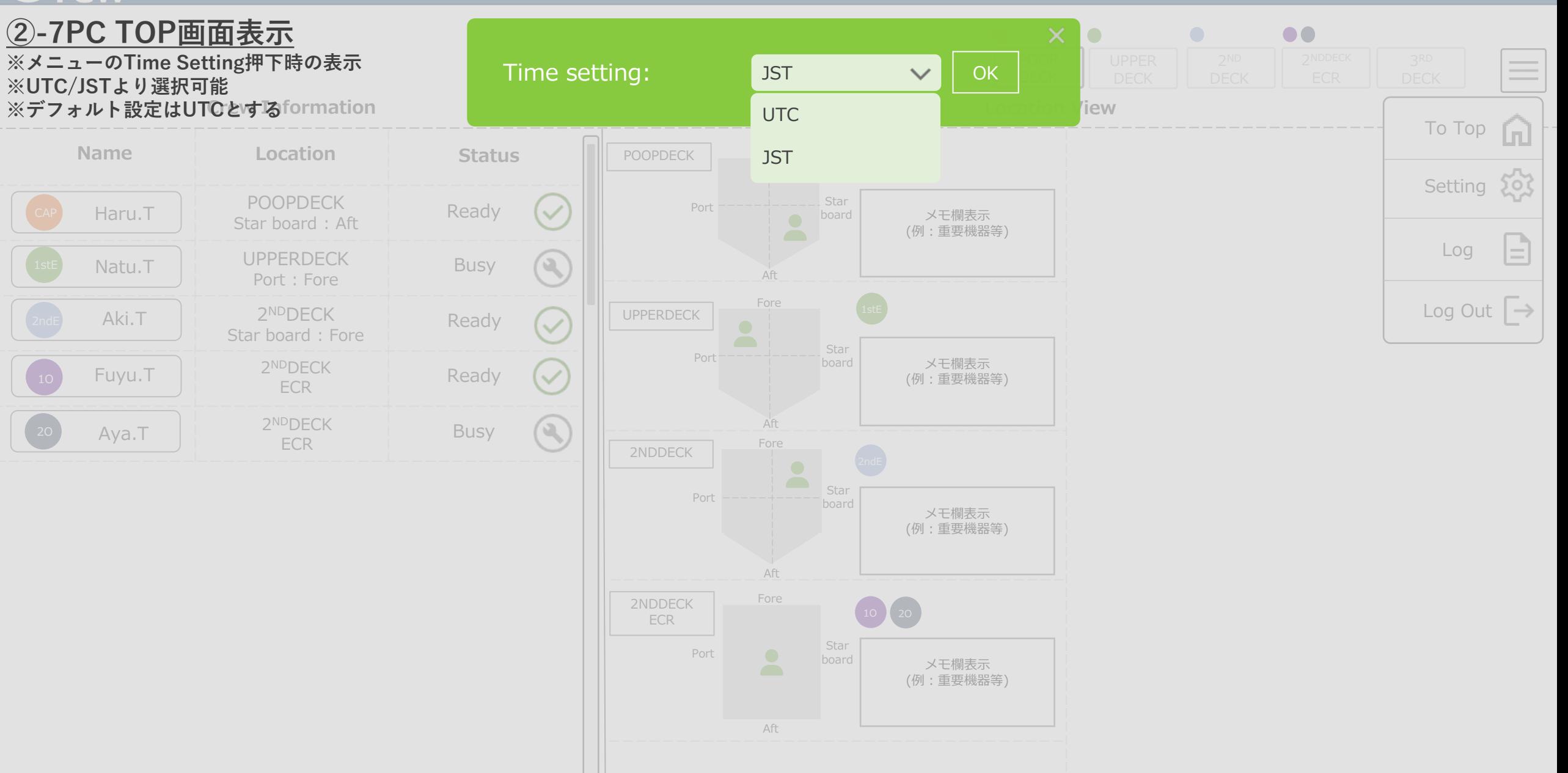

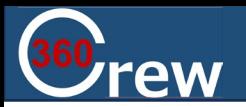

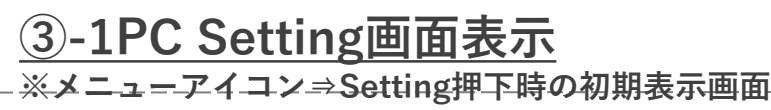

## **Setting**

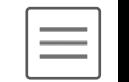

# Ship Information

\_\_\_\_\_\_\_\_\_\_\_\_\_\_\_\_\_\_\_\_\_\_

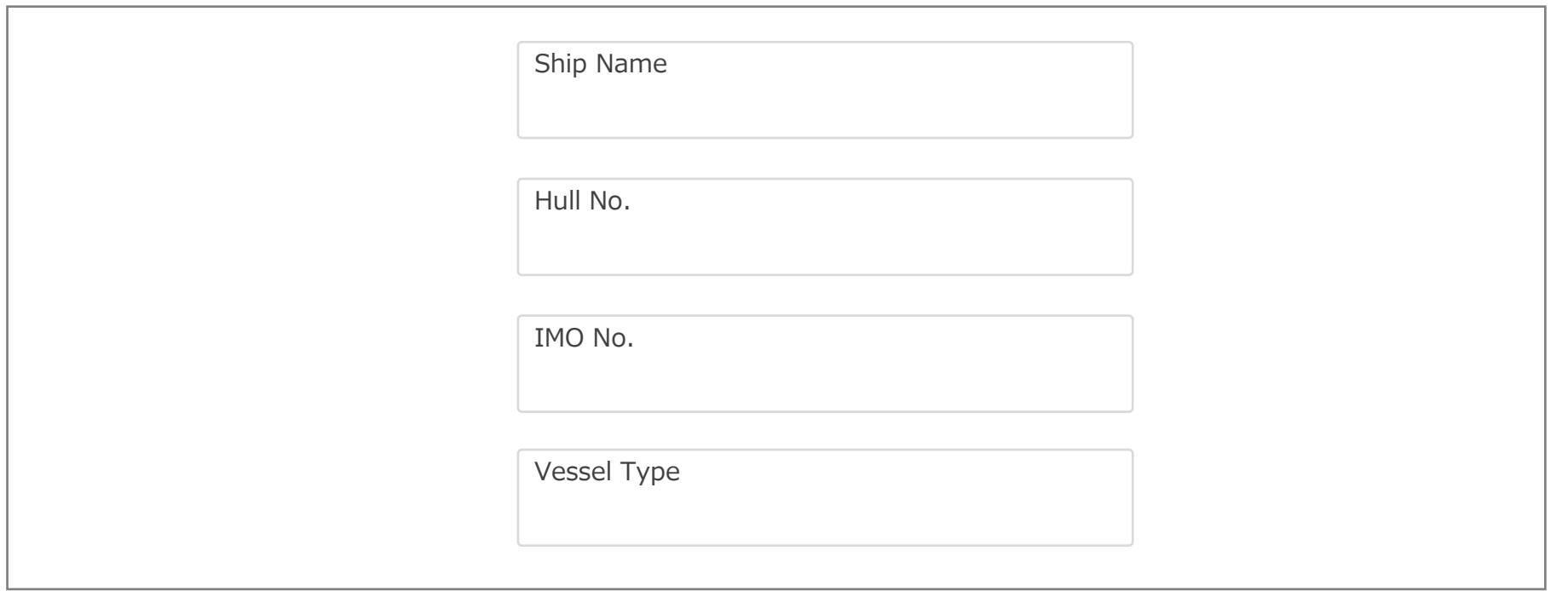

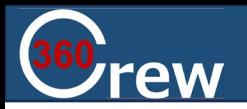

# **③-2PC Setting画面表示**

**※Ship Information入力画面 ※枠線⇒濃い色 文字色⇒薄いグレー**

## **Setting**

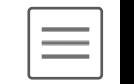

## Ship Information

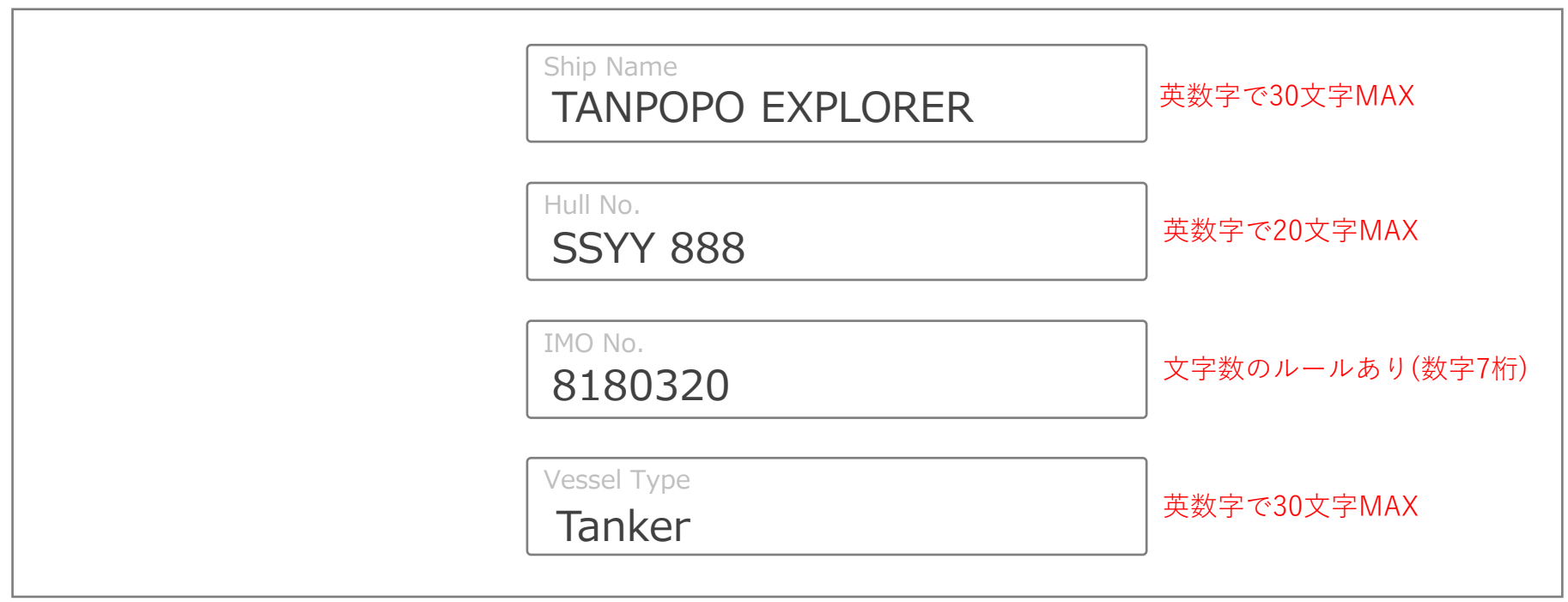

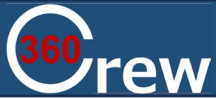

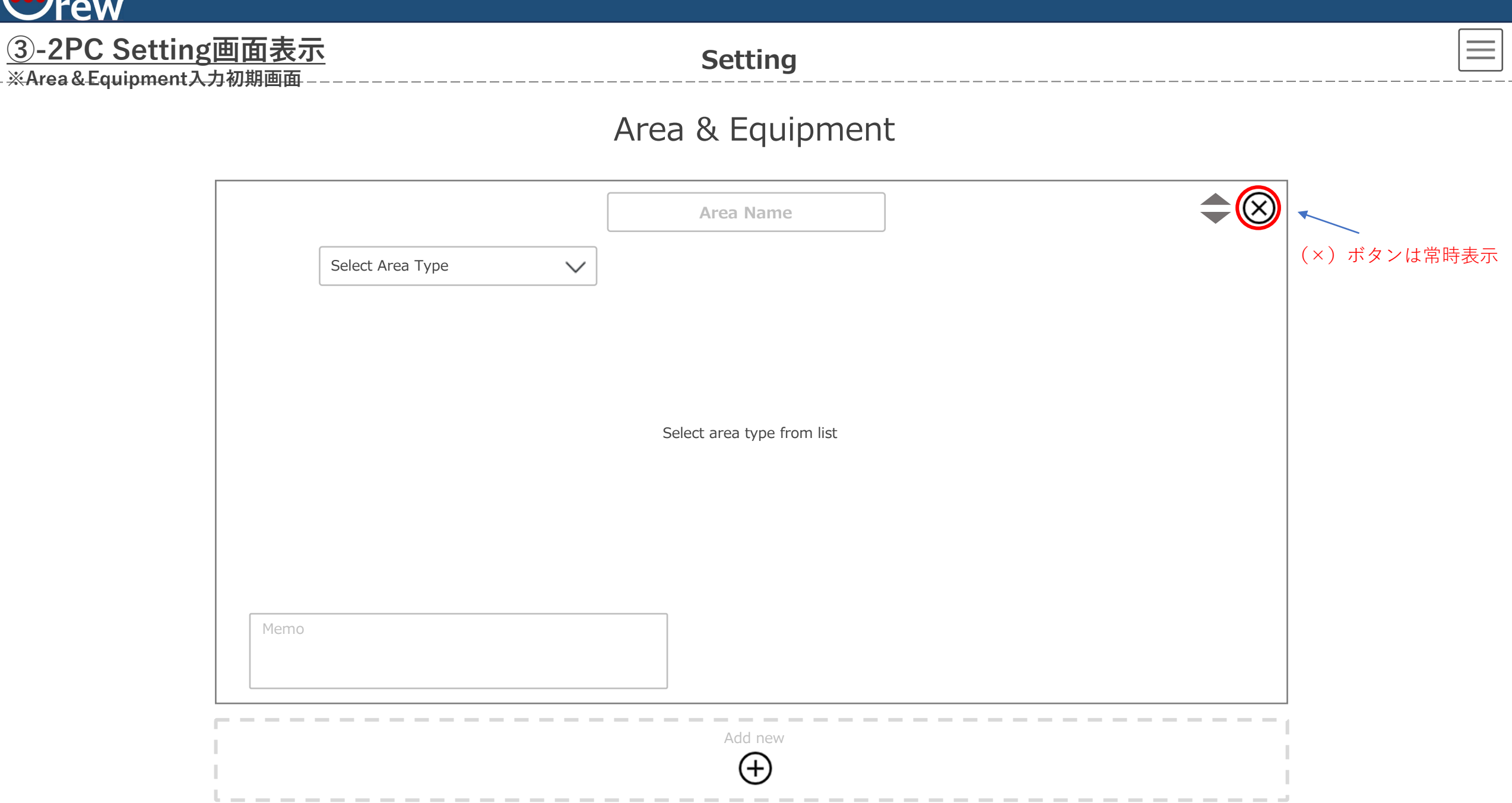

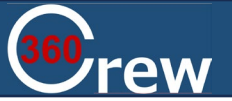

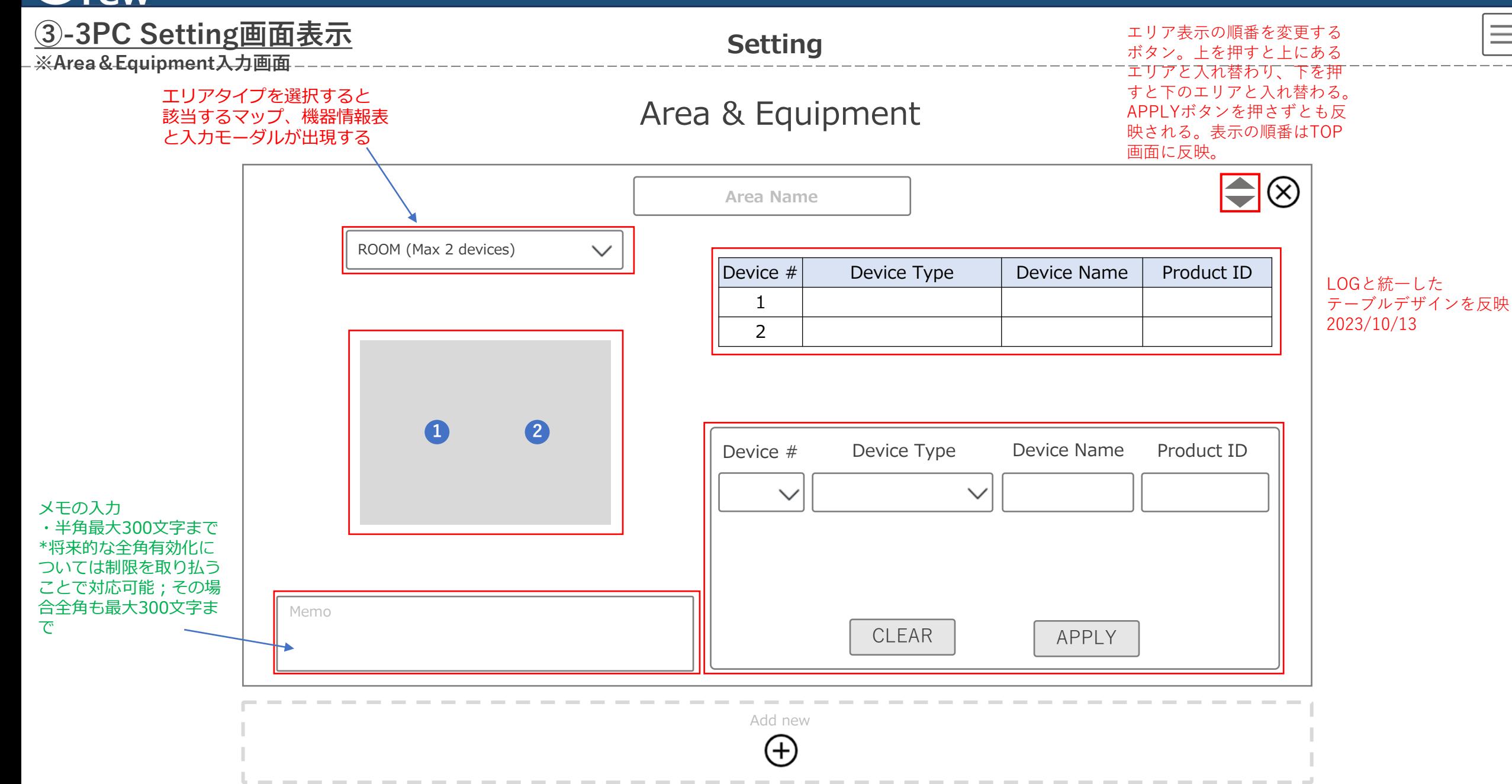

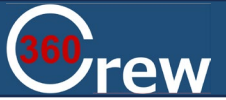

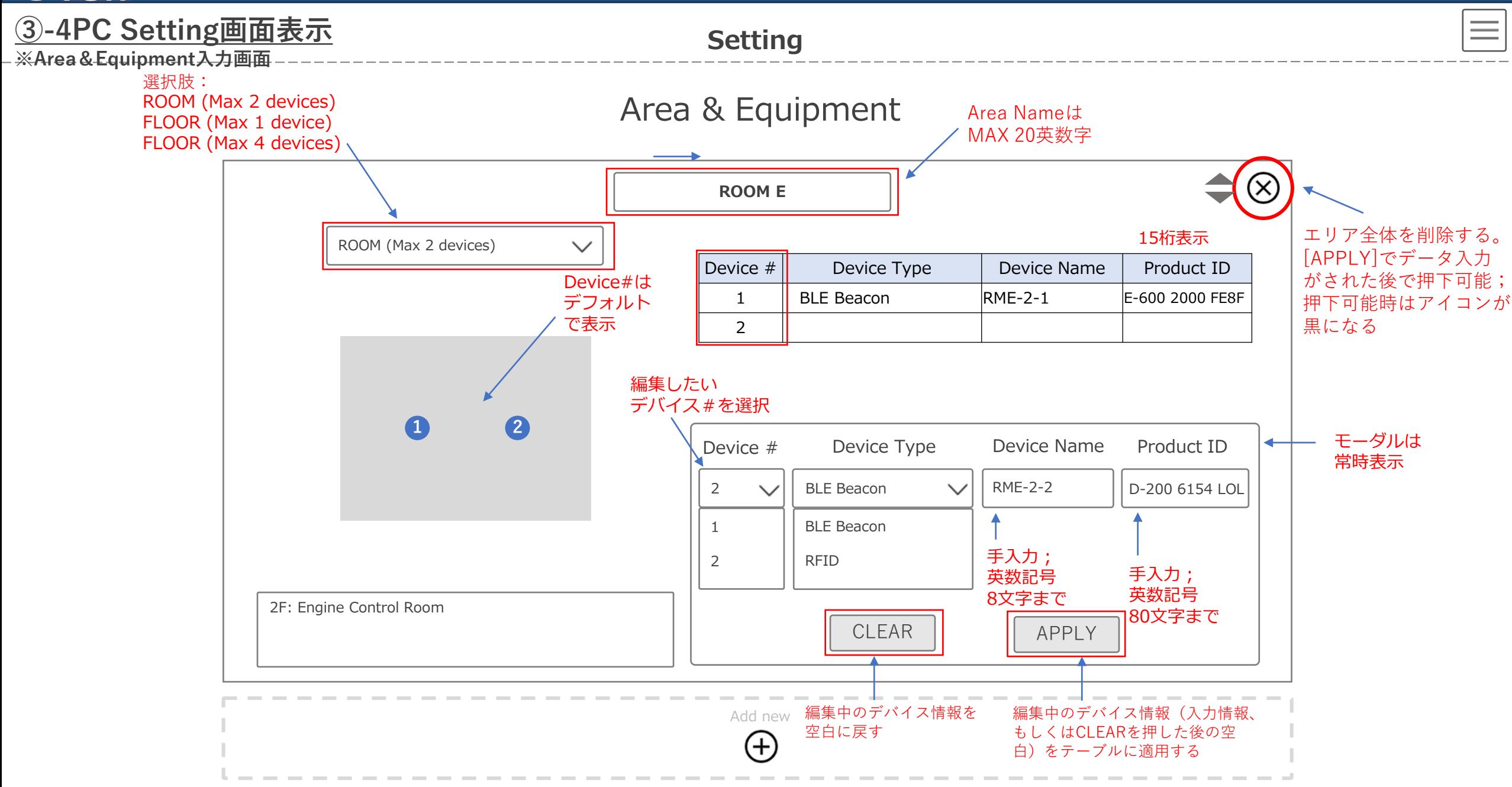

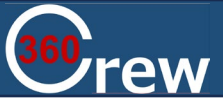

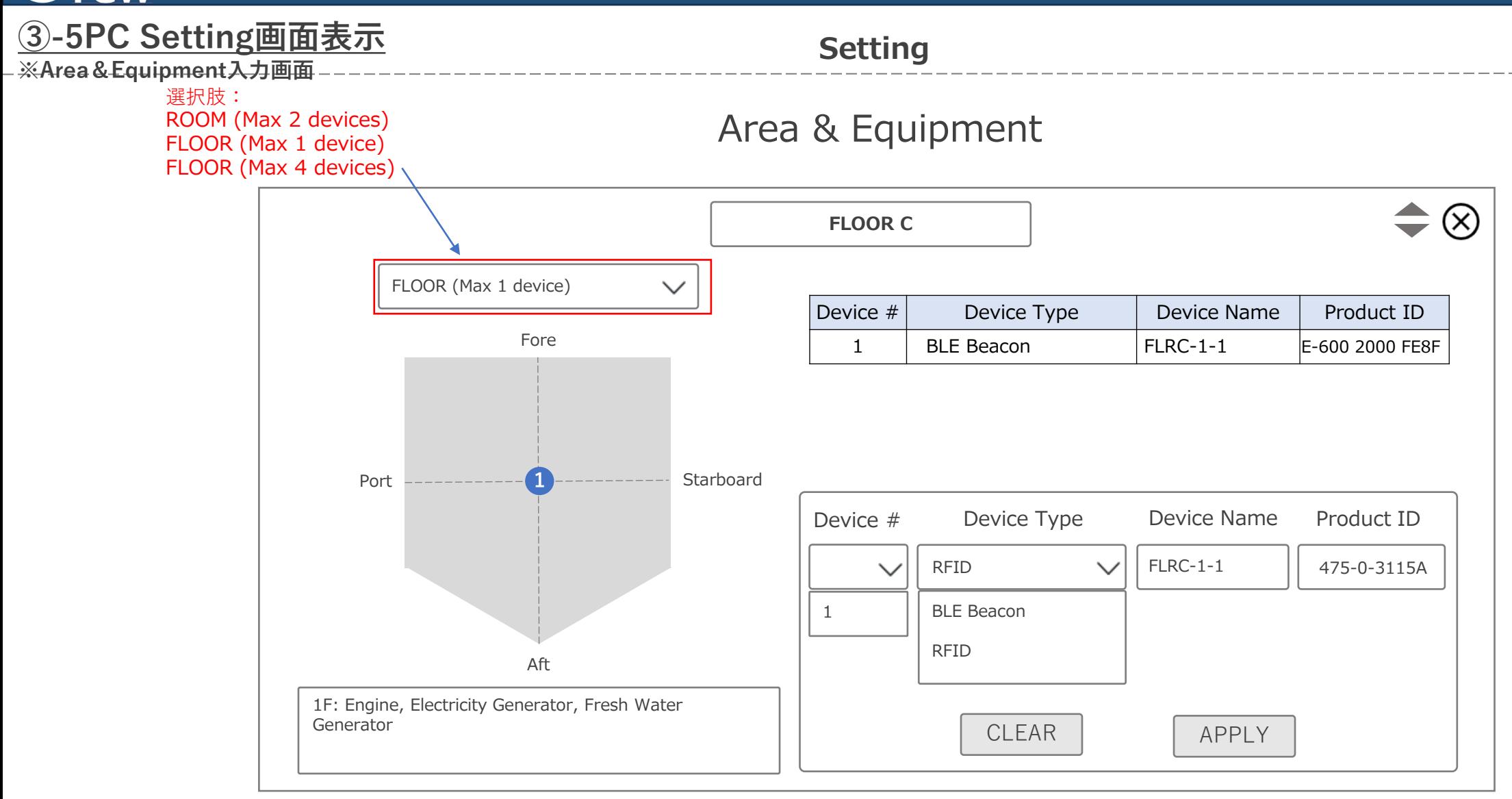

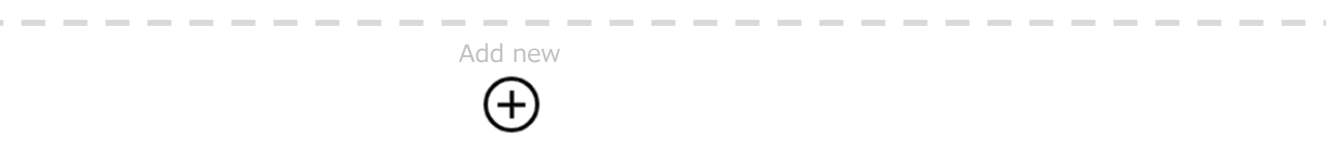

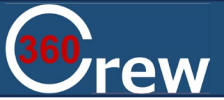

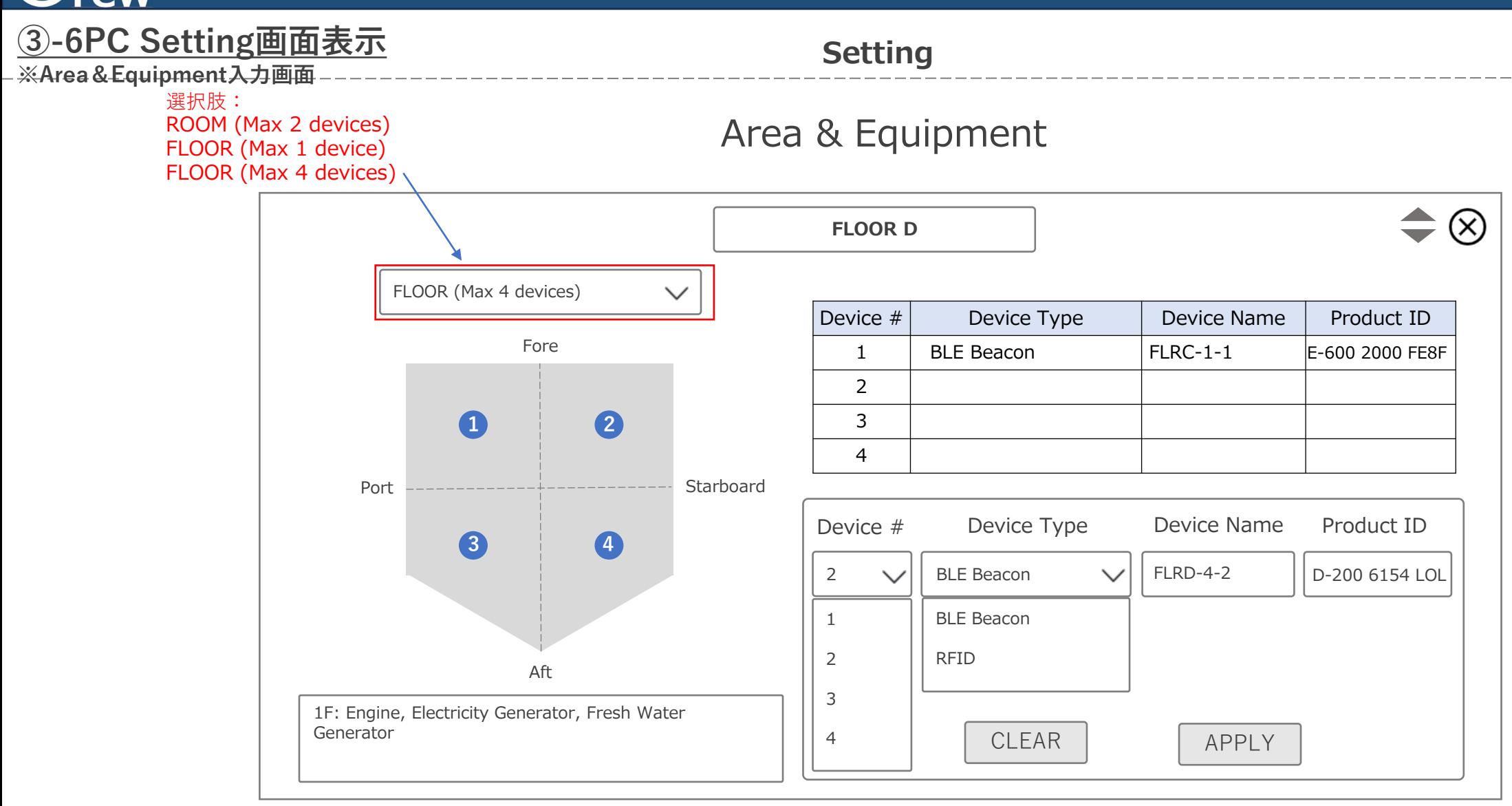

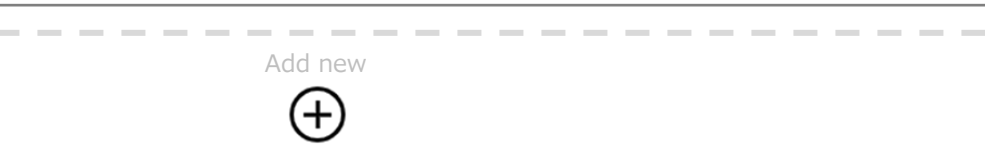

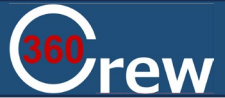

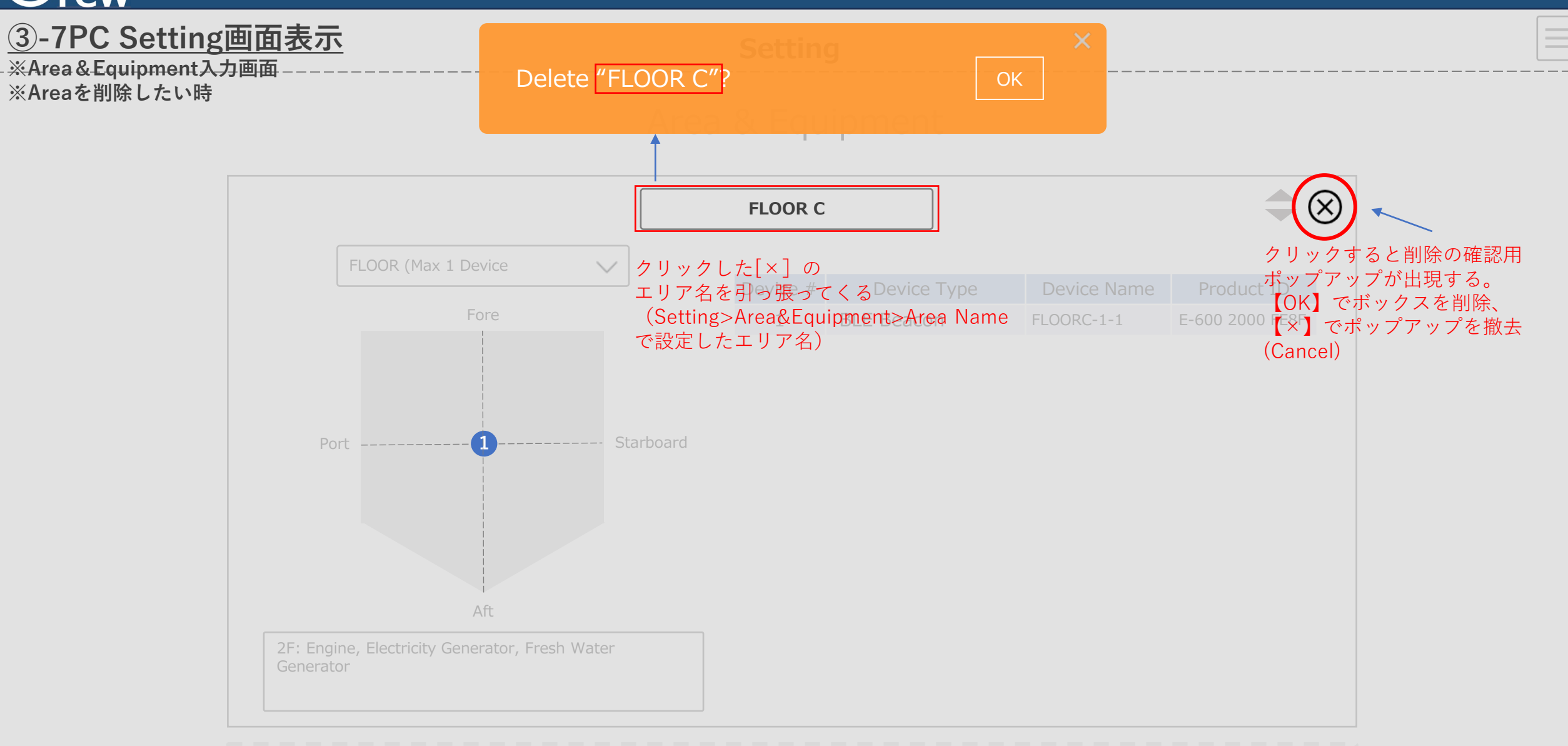

Add new

Œ

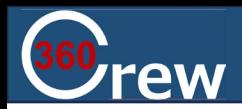

## **③-8PC Setting画面表示 ※Crew&Device入力画面**

## **Setting**

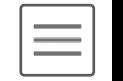

## Crew & Device

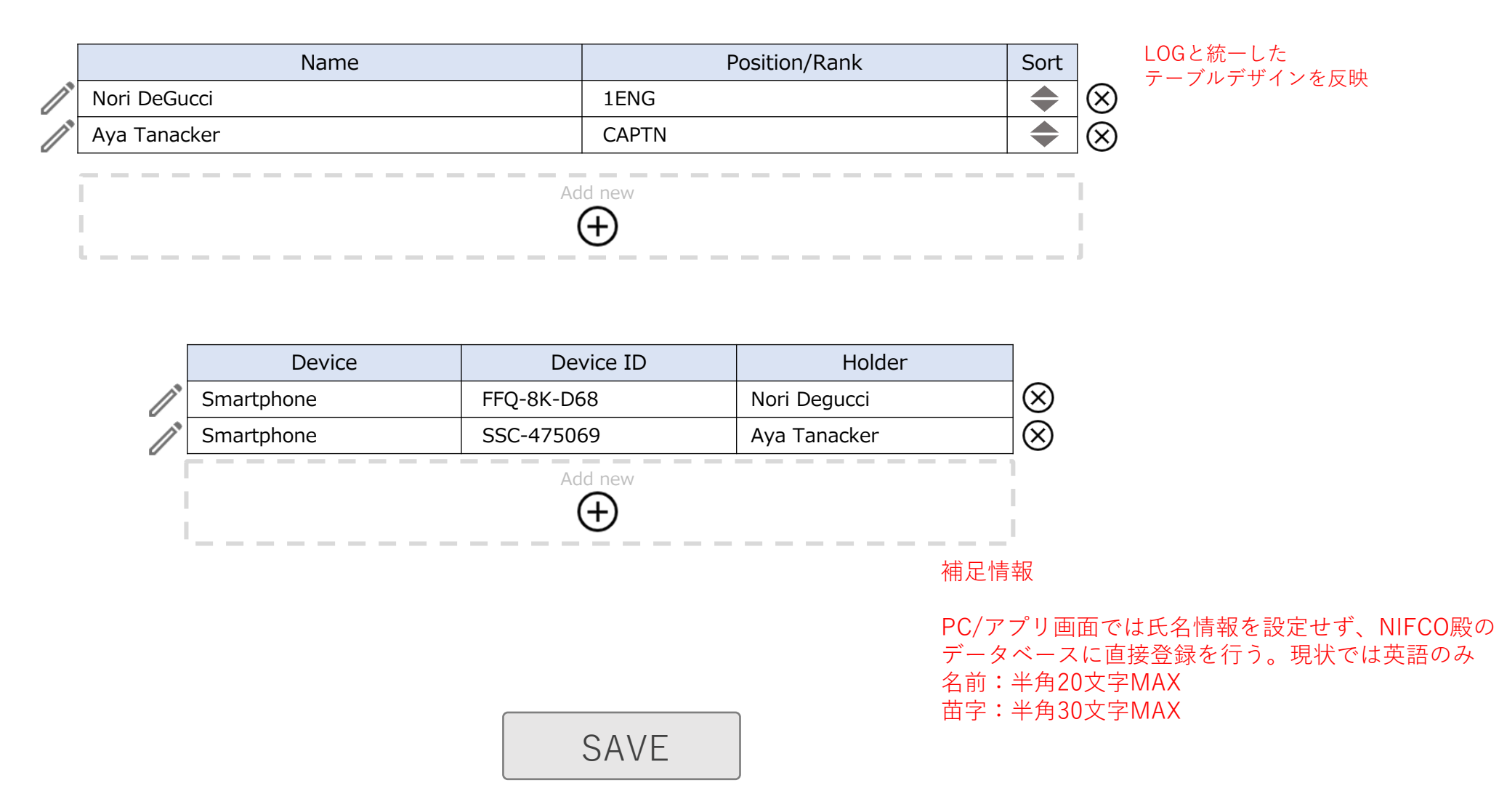

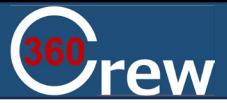

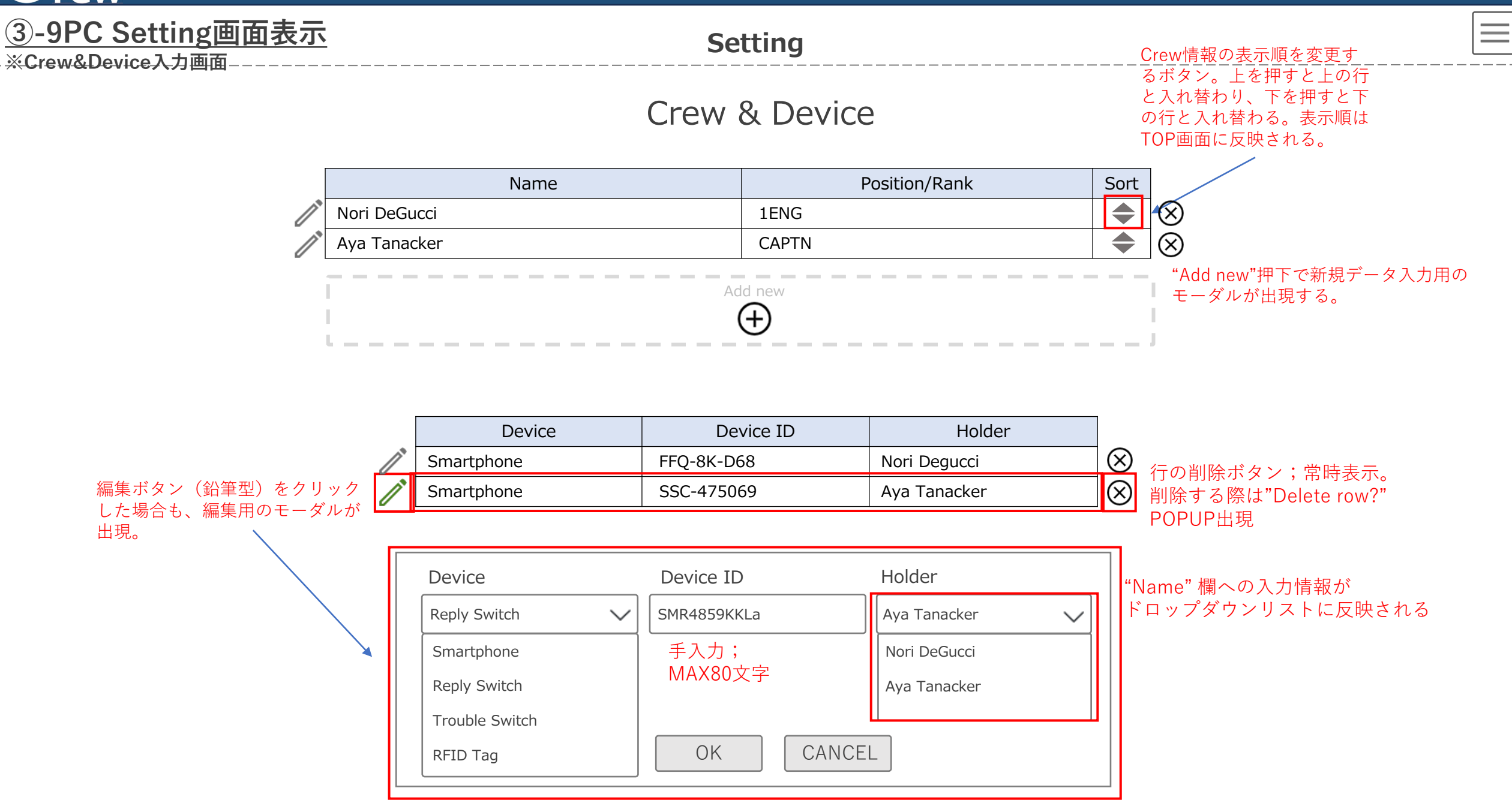

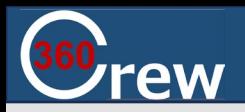

# **③-10PC Setting画面表示**

**※Crew&Device入力画面 ※行を削除したい時**

## Delete row? Delete row?

 $\pmb{\times}$ 

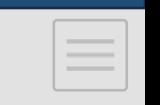

## 行の削除時に出現

Crew & Device

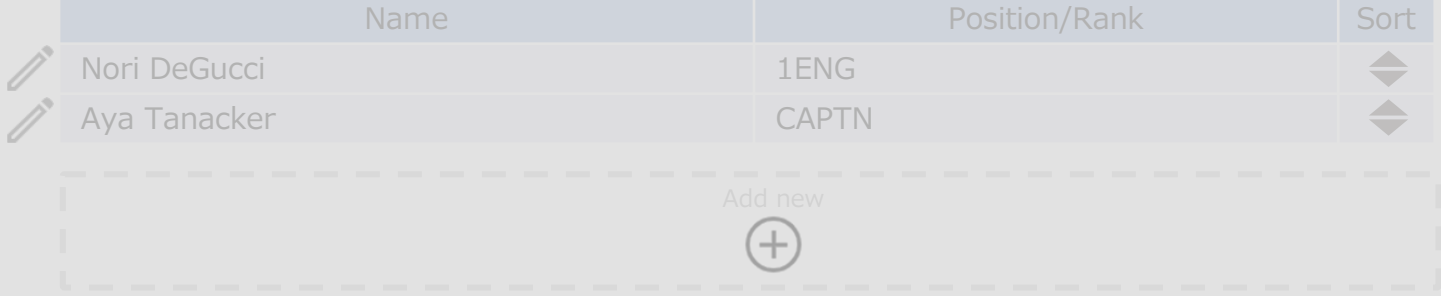

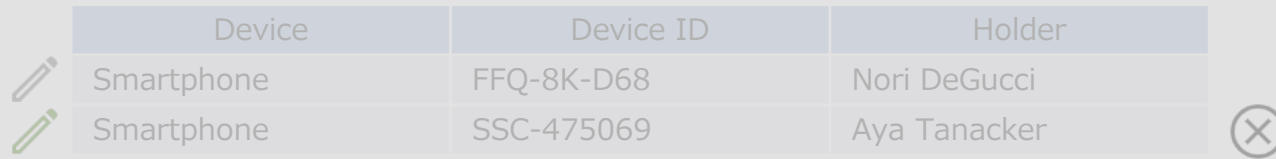

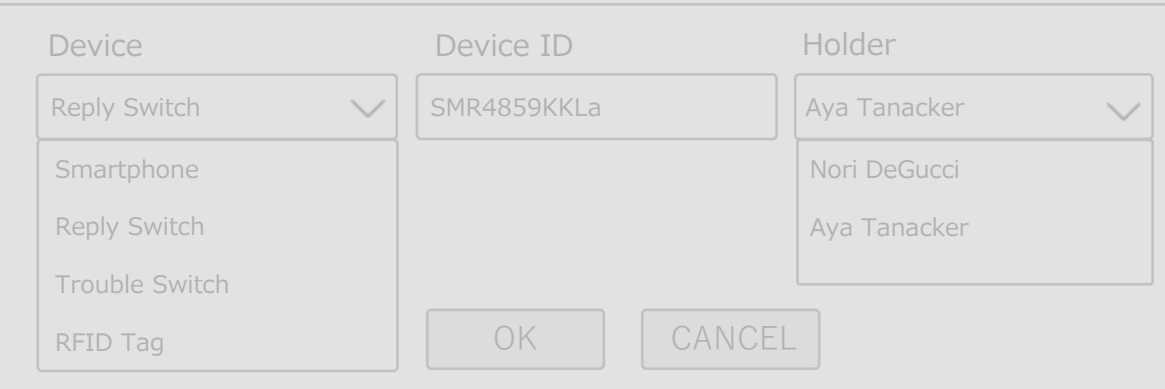

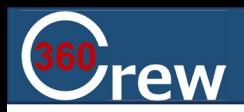

**③-11PC Setting画面表示**

**※Crew&Device入力画面**

## **Setting**

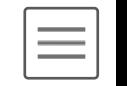

## Crew & Device

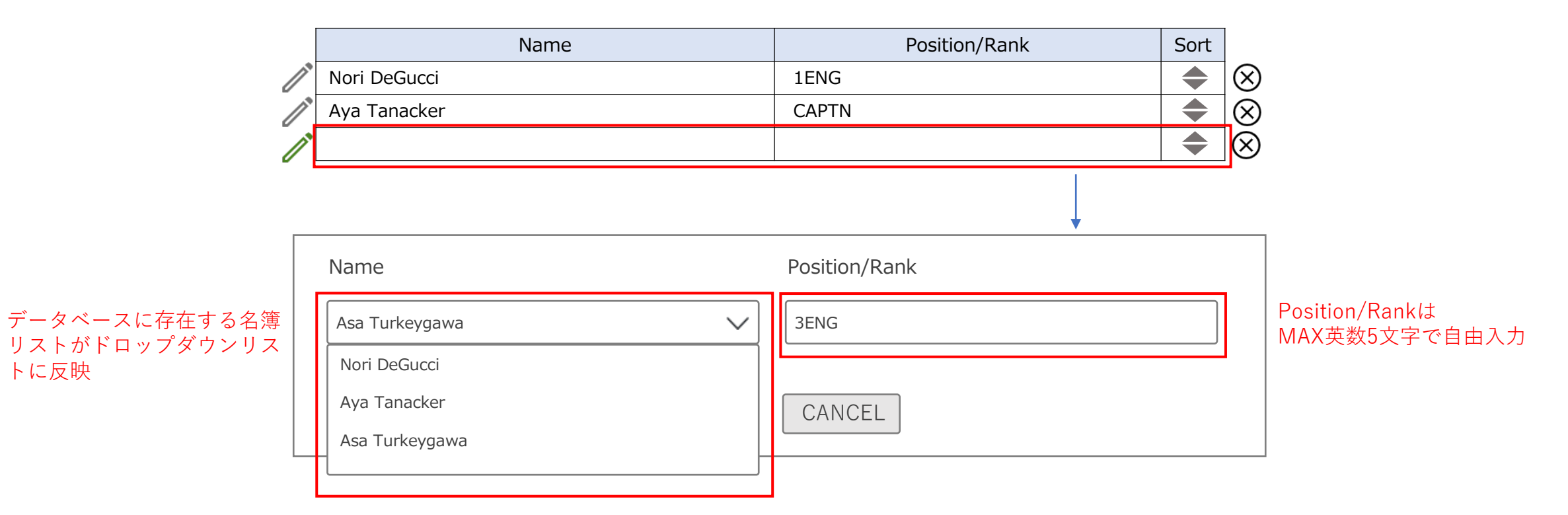

SAVE

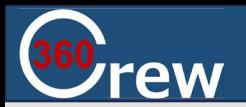

## **③-12PC Setting画面表示**

**※Crew&Device入力画面 ※Saveせずに他の画面への移動を試みた時の表示**  $\times$ 

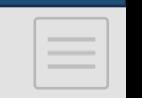

## 保存せずに他画面への移動を試みた時に出現

Crew & Device

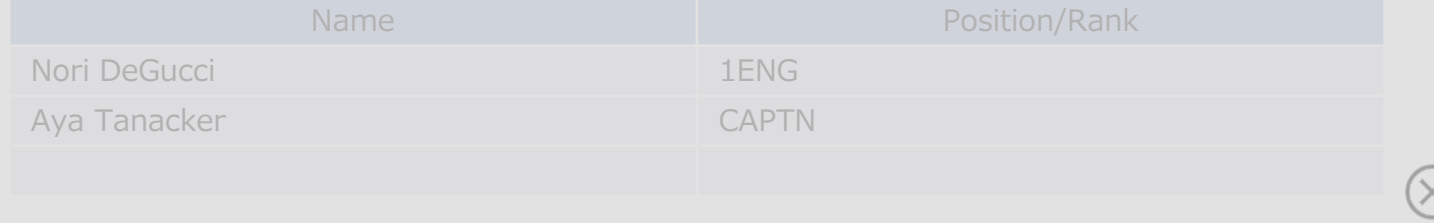

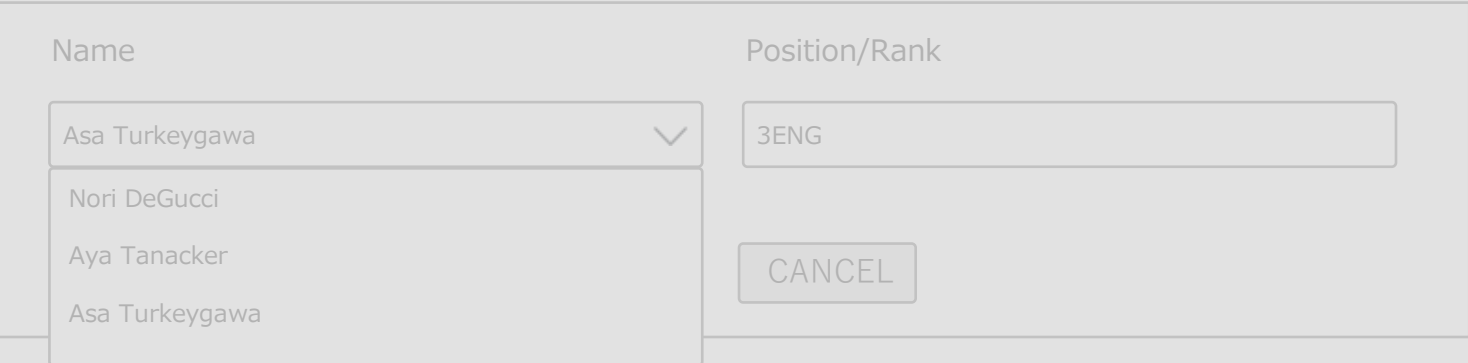

# $PC$  アプリケーション $Log$

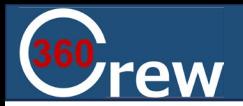

# **PC LOG画面① MAIN LOG(Phone) LOG**

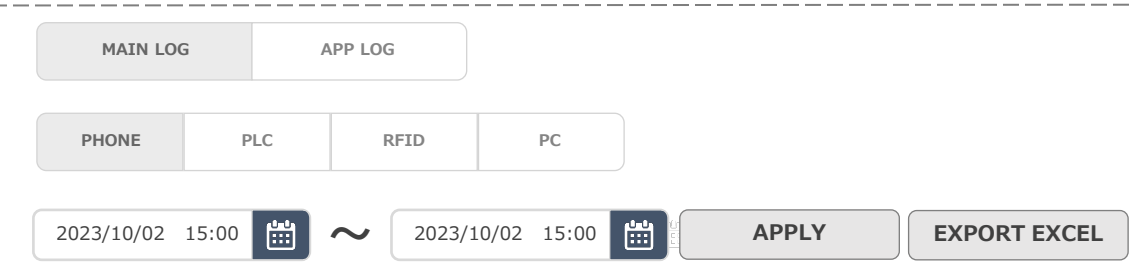

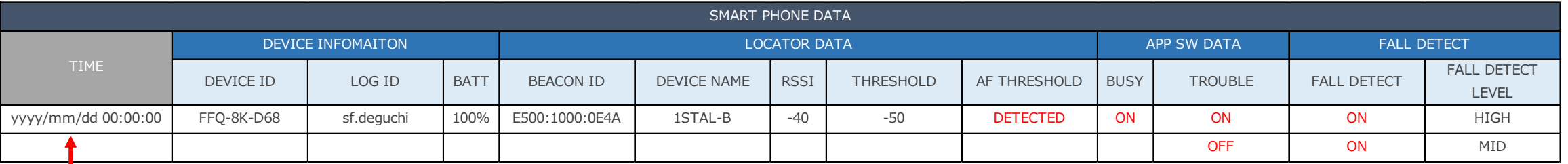

 $=$ 

・パワポ上では倍率により、一部太さが太くなっているが、枠線は同じ太さで統一

1 2 3 4 5 ... 10 > > > 1  $\mathbb{R}^n \longrightarrow \mathbb{R}$ 

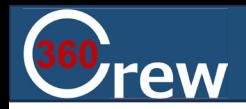

## **PC LOG画面② MAIN LOG(Phone)**

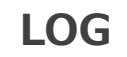

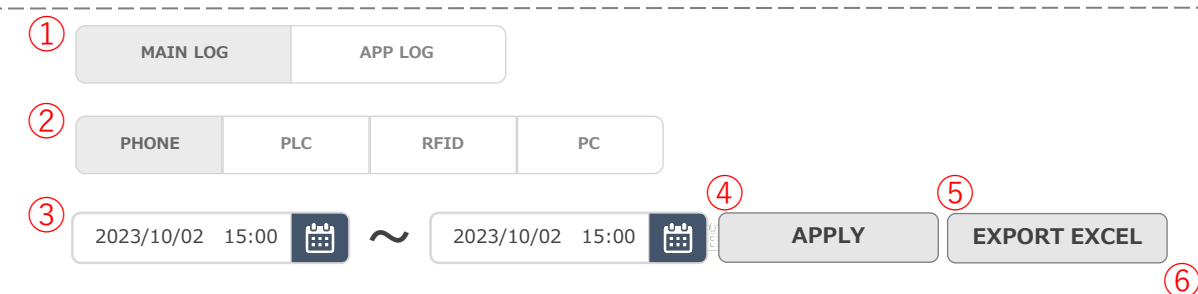

#### DEVICE ID | LOG ID |BATT | BEACON ID | DEVICE NAME |RSSI | THRESHOLD |AF THRESHOLD |BUSY | TROUBLE | FALL DETECT FALL DETECT LEVEL yyyy/mm/dd 00:00:00 | FFQ-8K-D68 | sf.deguchi |100% | E500:1000:0E4A | 1STAL-B | -40 | -50 | DETECTED | ON | ON | ON | HIGH OFF ON MID SMART PHONE DATA TIME DEVICE INFOMAITON LOCATOR DATA APP SW DATA FALL DETECT

 $\bigcirc$   $\mid$   $\le$  $\langle 1 \rangle$ 2 5 ... 10 > > 1 3 4

#### **①MAIN LOG/APP LOGのページ切替ボタン**

#### **②機器ごとの詳細Logページ切替ボタン**

MAIN LOGページ内の機器ごとのLOGページ切替ボタン 選択中のボタンは濃い色で表示し、選択中という区分けをしている

#### **③日時選択**

カレンダーマークを選択するとカレンダーが出てくる そこから日時時間設定が出来る ※日時でのデータが検索可能 ※選択期間は最大1か月 **⇒イメージAPP LOG画面89** 

#### **④「APPLY」ボタン**

カレンダーで日時選択後、及び「APP LOG」画面でのプルダウン選択後、 APPLYボタン押下で反映される

#### **⑤「EXPORT EXCEL」ボタン**

ボタン押下でEXCELファイルを出力可能 ※ボタン押下後はEXCELを出力するかどうかの確認ポップアップが出てくる ⇒**イメージPC Log画面③**

#### **⑥Log表示について**

ログは日時でsortしていない場合はスクロールで下に繋がって出てくるイメージ ※全LOG共通

 $\equiv$ 

#### **⑦ページネーション**

50件毎

#### **⑧その他LOG機能について**

- ・LOG画面の記録は2年間遡れる
- ・PCアプリは全データを取り込む
- ・Timeをデフォルトソートキーとする(降順)
- ・改行してすべてのデータを1画面表示
- ・トリガーは赤色文字で表示とする(全ページデータ共通)
- ・パワポ上では倍率により、一部太さが太くなっているが、枠線は同じ太さ

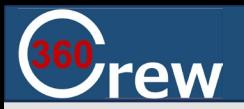

#### **~** 2023/10/02 15:00 2023/10/02 15:00 **APPLY EXPORT EXCEL MAIN LOG APP LOG PHONE PLC RFID PC** 「EXPORT EXCEL」押下後にポップアップ表示 【OK】EXCEL出力ができる 【×】出力はせず、元のMAIN LOG画面へと戻る **PC LOG画面③ MAIN LOG(PLC)** Export as Excel file? Department of the state of the state of the state of the state of the state of the state

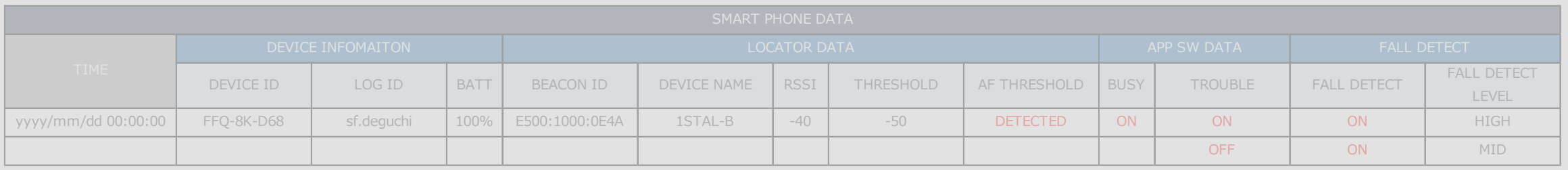

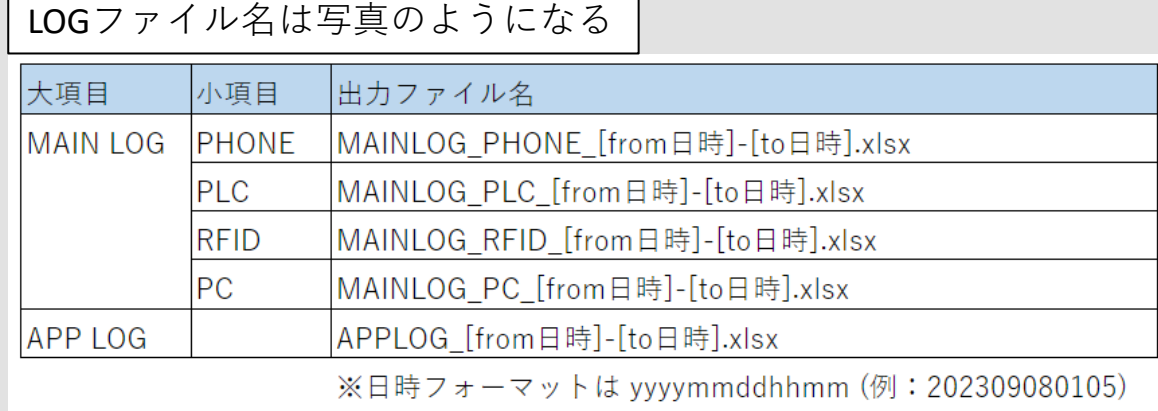

 $\overline{\phantom{a}}$ 

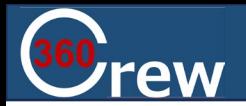

# **PC LOG画面④ MAIN LOG(PLC) LOG**

 $\equiv$ 

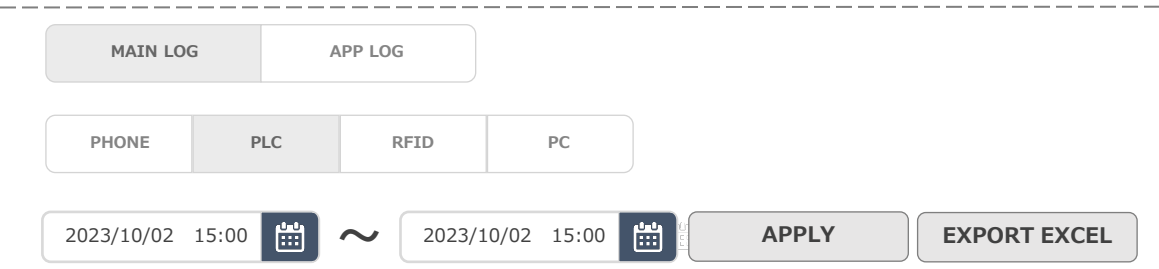

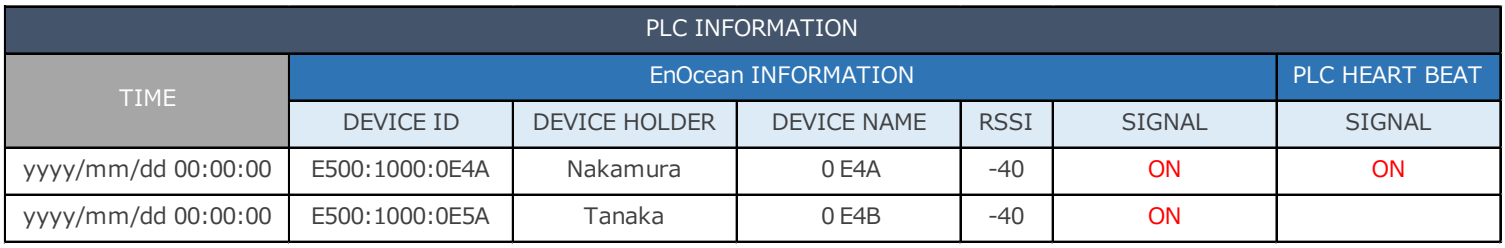

 $16$   $6$   $1$   $2$   $3$   $4$   $5$   $\ldots$   $10$   $>$   $>$ 

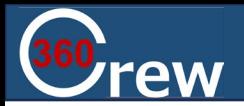

# **PC LOG画面⑤ MAIN LOG(RFID) LOG**

 $\equiv$ 

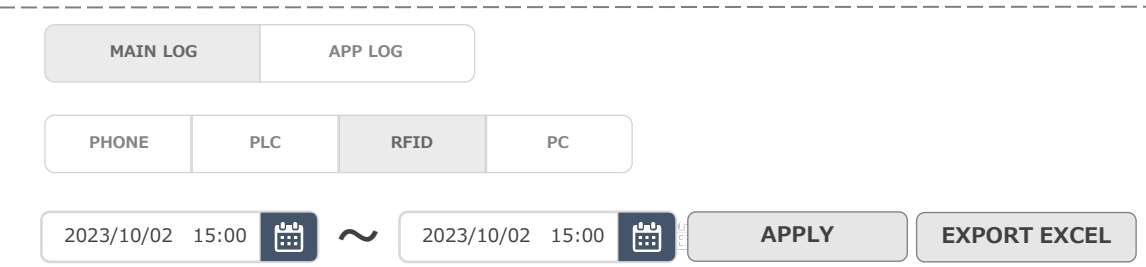

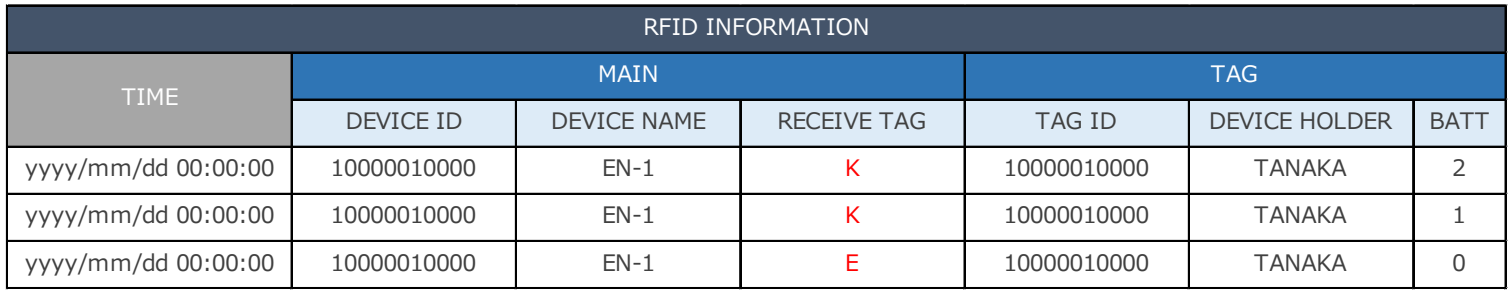

 $1$  2 3 4 5 ... 10 > > 1  $\mathbb{R}^n \longrightarrow \mathbb{R}^n$ 

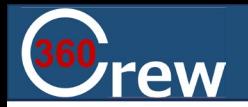

# **PC LOG画面⑥ MAIN LOG(PC) LOG**

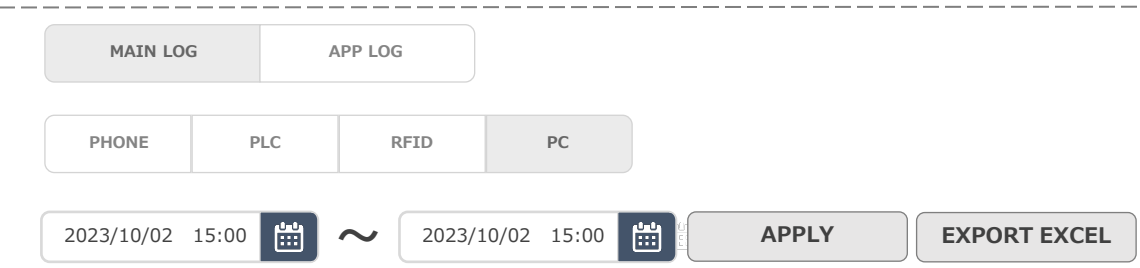

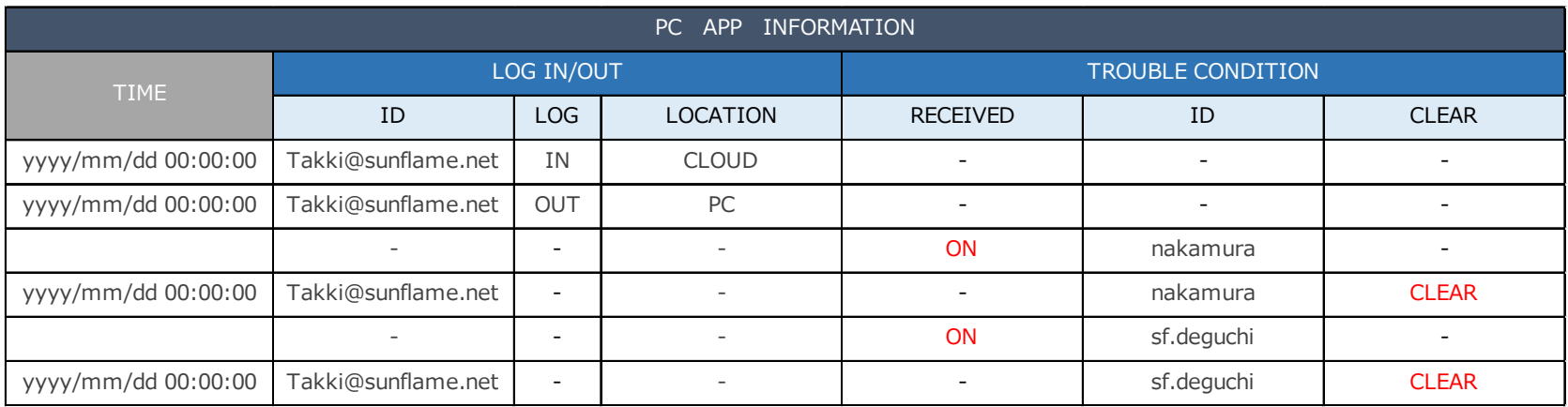

 $\equiv$ 

 $16$   $6$   $1$   $2$   $3$   $4$   $5$   $\ldots$   $10$   $>$   $>$ 

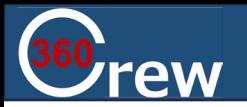

## **PC LOG画面⑦ APP LOG**

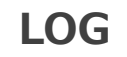

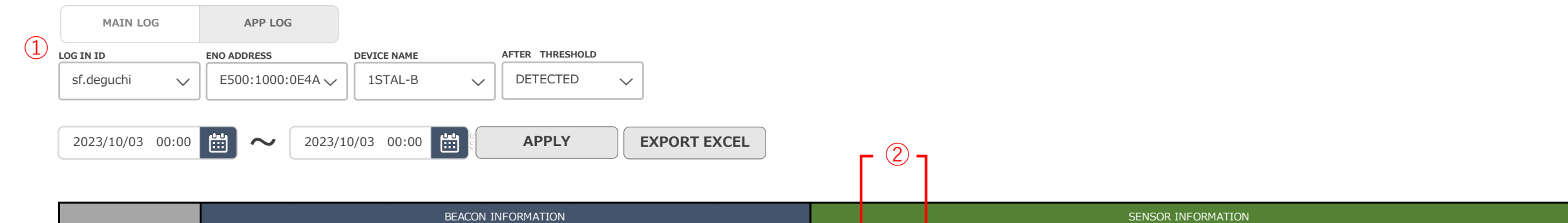

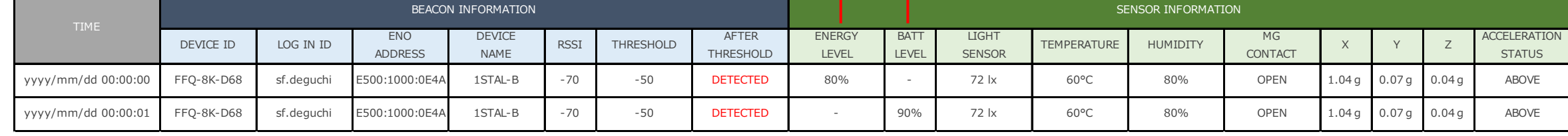

#### **①プルダウン選択について**

プルダウン選択で絞り込み検索が可能

プルダウンには全てALL機器表示機能あり

#### **②プルダウン選択について**

ENERGY LEVEL:バッテリーを入れていない場合に数値を表示 BATT LEVEL:バッテリーを入れている場合に数値を表示 ※数値が入らない場合は「-」表示とする

> $3 \t 4 \t 5 \t ... \t 10$  >  $|\hspace{.04cm}\langle$ 2  $\rightarrow$

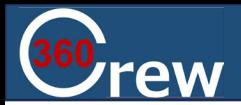

## **PC LOG画面⑧ APP LOG カレンダー表示**

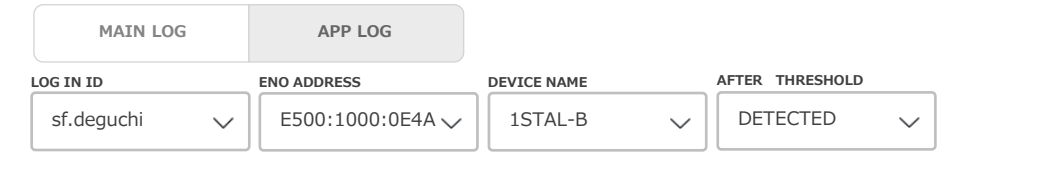

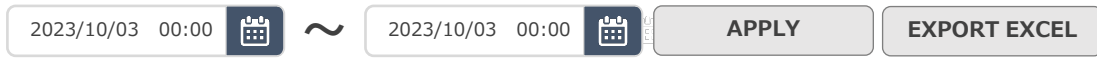

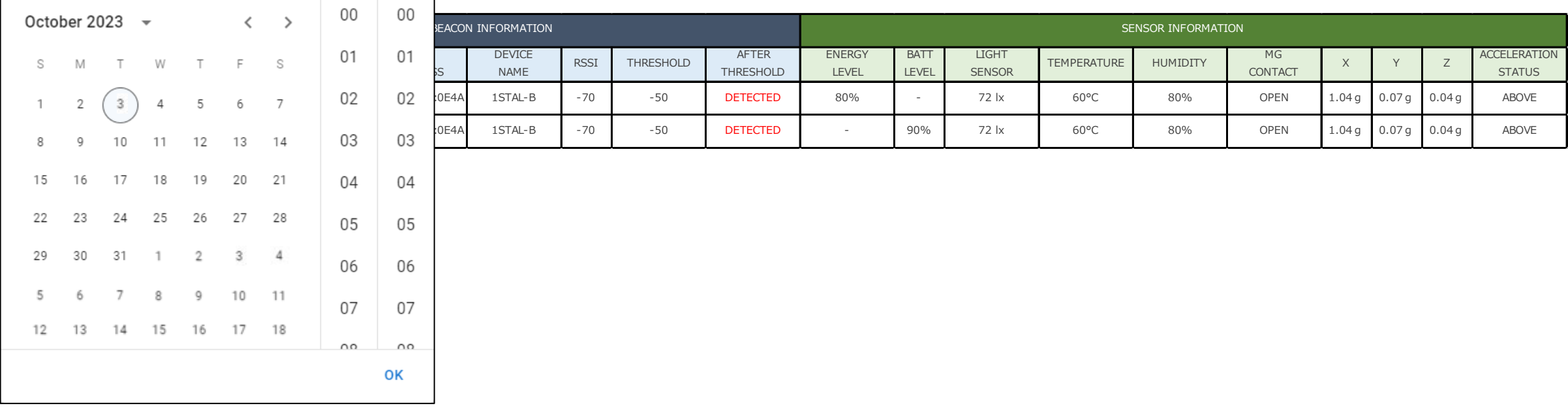

**LOG**

 $\sim$ 

#### **①「カレンダー」日時選択時**

変更したい日付、時間にカーソルを合わせて選択することで数値の変更が可能 選択している箇所が分かるように色を変えて表示 ※選択期間は最大1か月(1か月以上先は選択できないように、色を変える)

> 3 4 5 ... 10 > > > 1  $\vert\hspace{.04em}<$ 2

PC使用アイコン

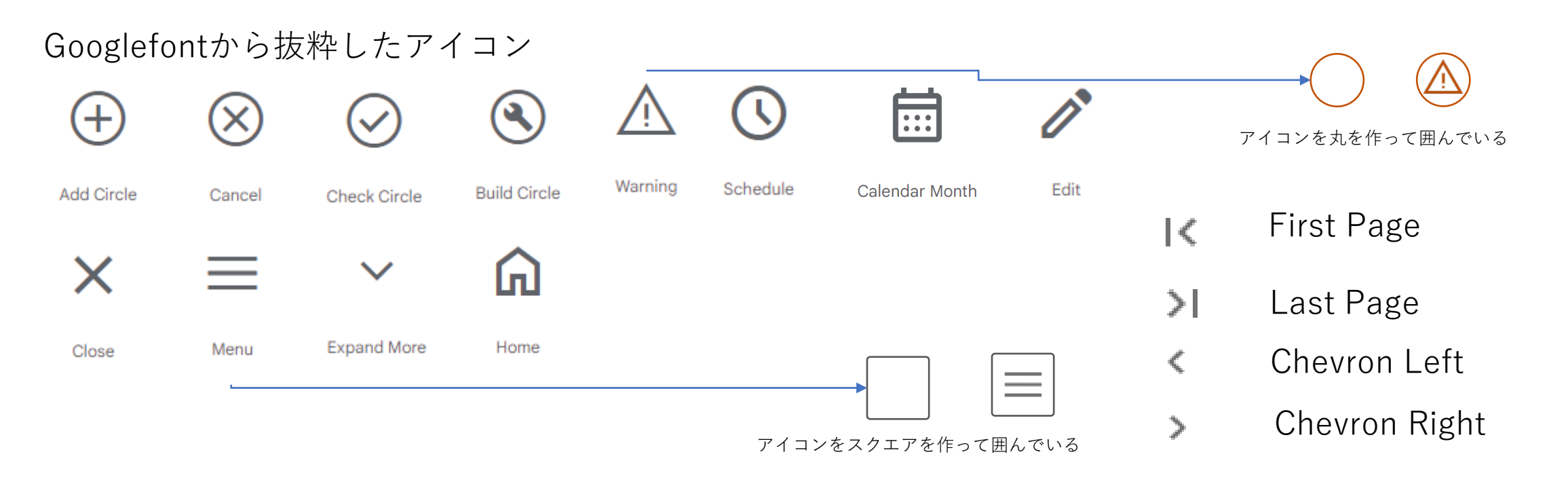

## Fontawesomeから抜粋したアイコン

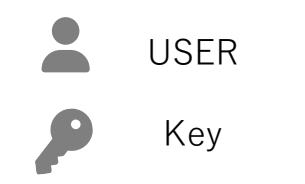

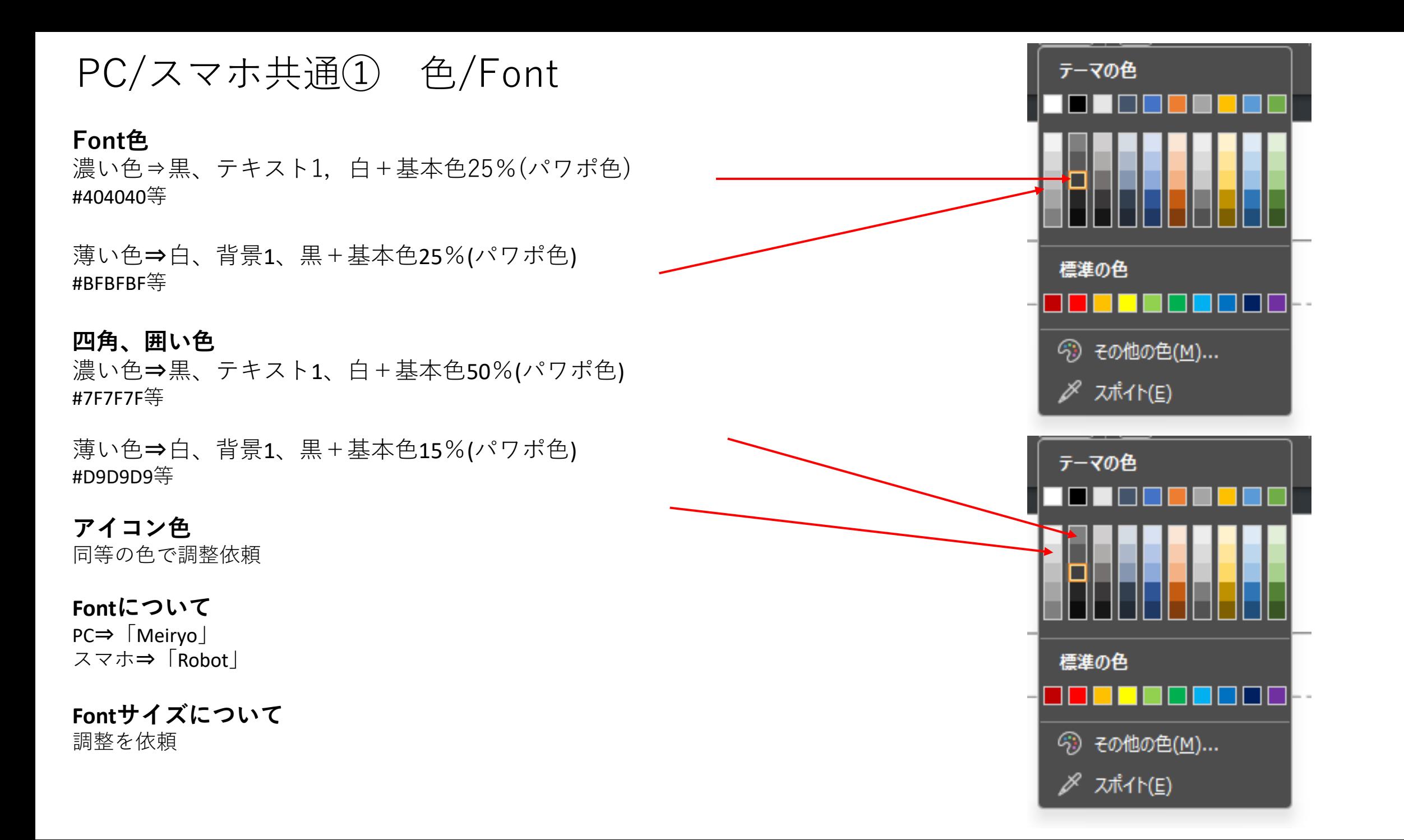

PC/スマホ共通②

## **PCCrewの〇アイコン色**

Crewの〇アイコン色10色は下記色でランダムに表示

#ea1e63 #9c28b1 #0288d1 #00796a #689f39 #f47f16 #5d4038 #5e7e8d #000000 #fec107

スマートフォン アプリケーション

## **スマホApp 画面①**

・ログイン画面

- ・自動ログアウト機能有
- 最長時間で自動ログアウトするように設定

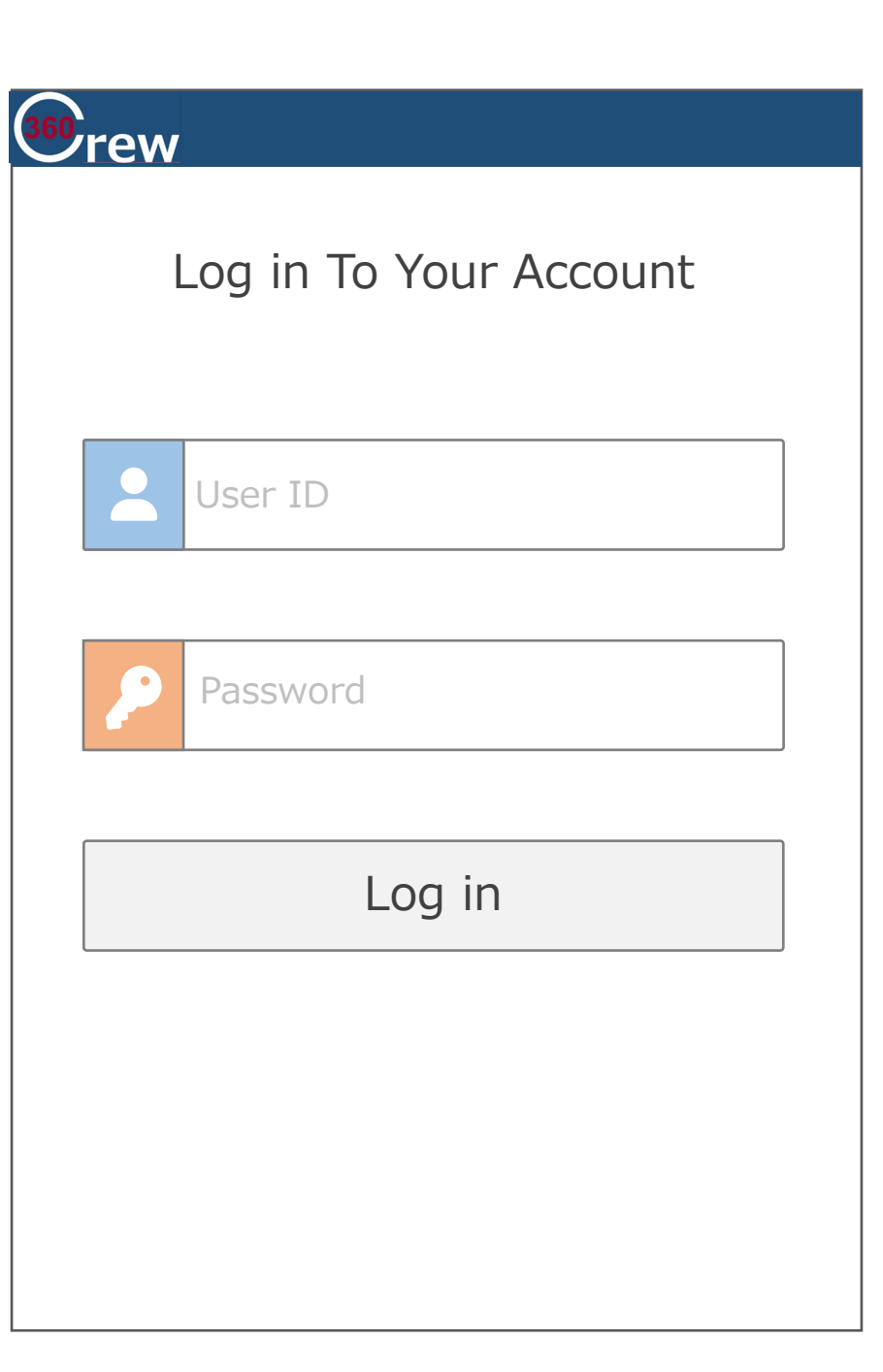

# **スマホApp 画面②-1**

・ログイン後画面 ※転倒検知ON時

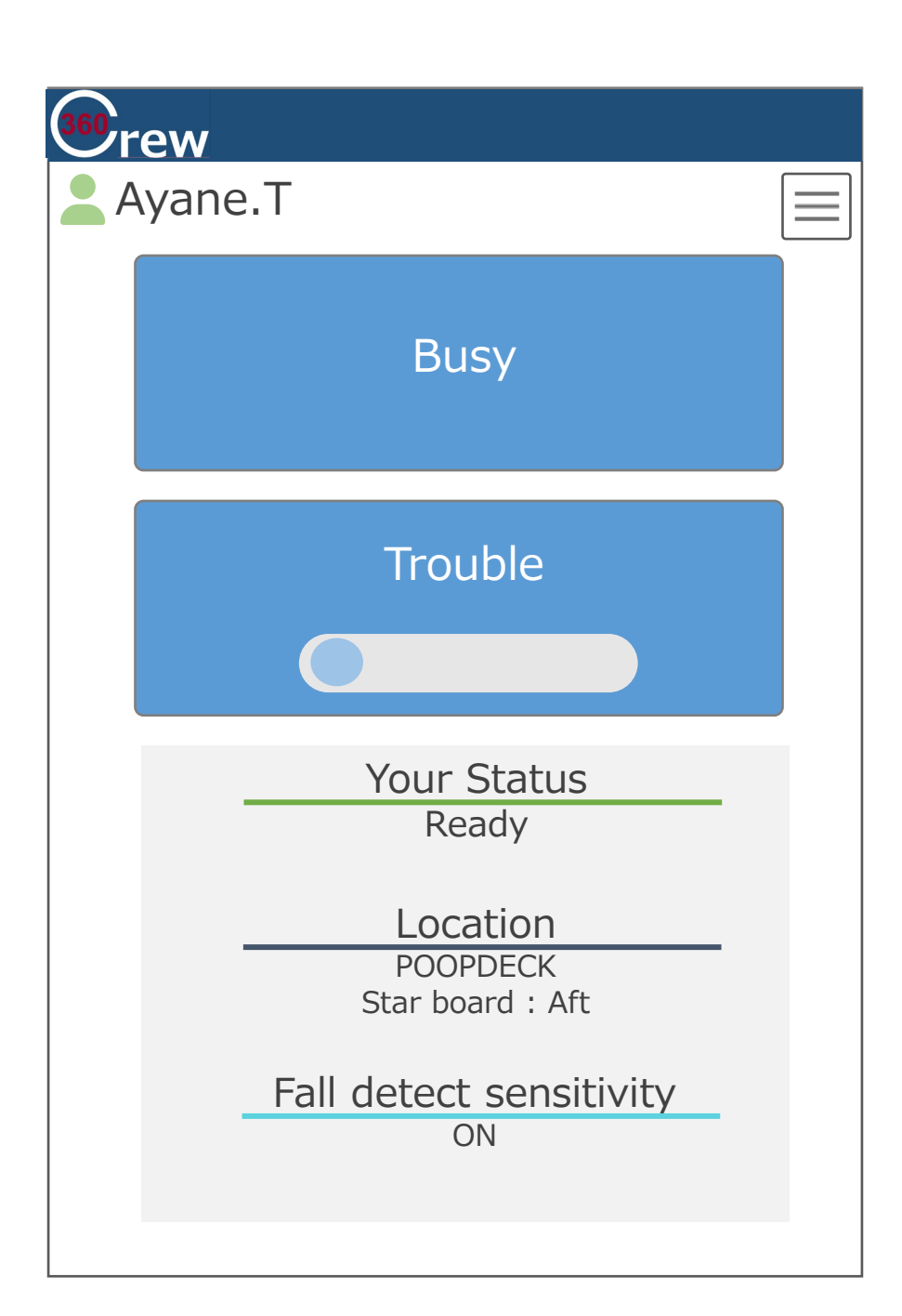

# **スマホApp 画面②-2**

・ログイン後画面 ※転倒検知OFF時

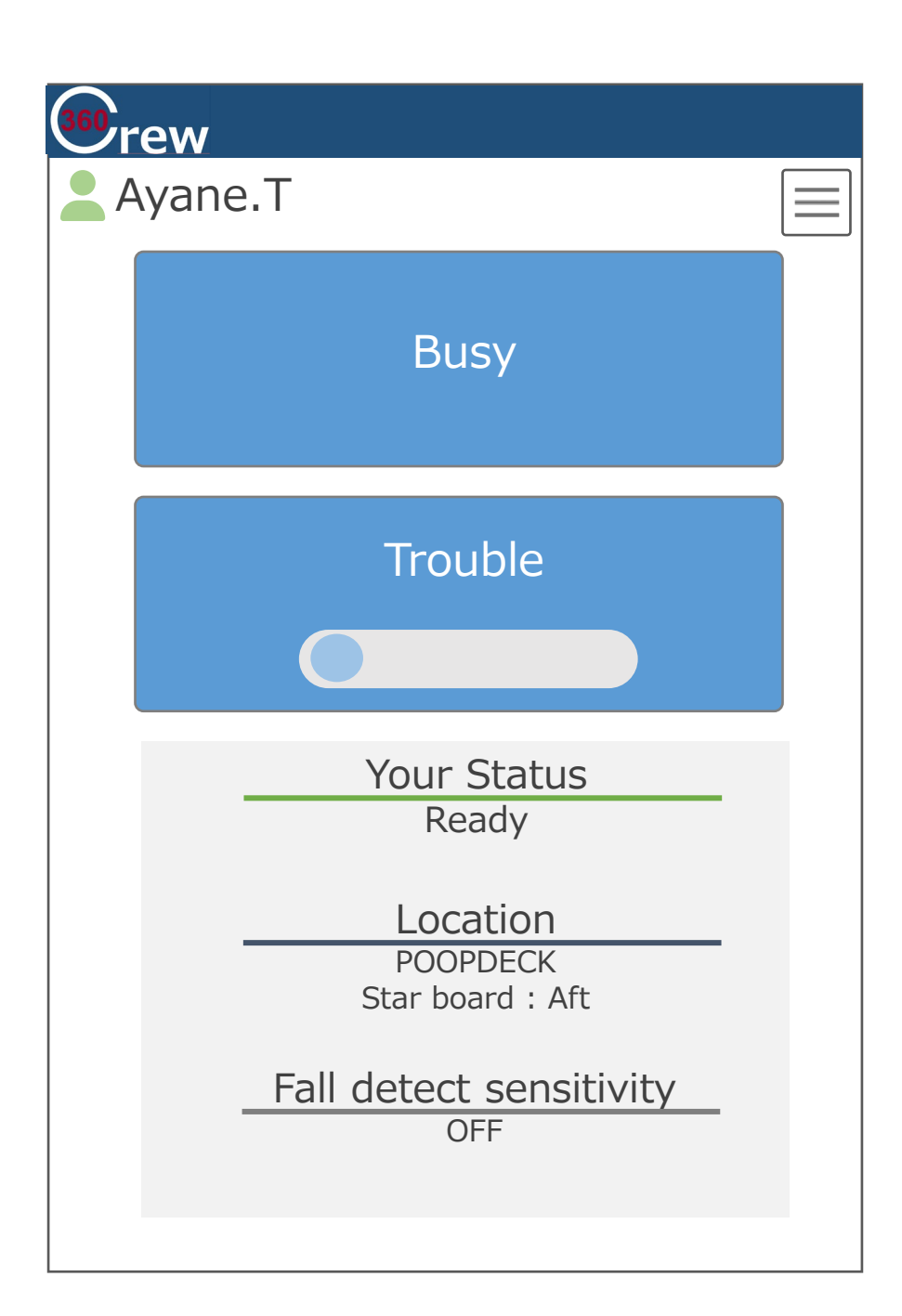

## **スマホApp 画面③**

・ログイン後画面説明

#### **①「Busy」ボタン(旧In Progress)**

作業中や手が離せない時などに使用することを想定 ボタンOFF(通常時):青 ボタンON:オレンジ⇒**画面④にイメージ有** ※押下後1分間経過するとボタンOFFの状態に戻りステータスも Busy⇒Readyへと変わる

#### **②「Trouble」ボタン(旧Problem)**

機器的/人的に何か問題が発生し、一人で対処できない/誰 かに来てほしい等に際に使用することを想定 誤押下防止の為トグル+ポップアップ確認ボタンの2段階 でボタンONになる ボタンOFF(通常時):青 ボタンON:赤⇒**スマホApp画面⑤/⑥にイメージ有**

## **③「Your Status」表示**

現在の自身の状況を表示。表示としては下記3種類有り 状態によって表示内容と棒線色が変化する ※()内が棒線色 Ready(緑):対応可能 Busy(オレンジ):作業中 ※作業中の為対応不可(名称変更) Trouble(赤):問題有 ※誰かの助けが欲しい時等を想定 サーバからの Your Statusの状態取得は1秒間隔で行う

### **④「Location」表示**

自身の位置検知エリアを表示。表示は下記2種有り Trouble押下時のみ棒線、位置名称が赤に変わる それ以外は棒線は紺色で表示 ⇒**スマホApp画面⑤にイメージ有** サーバからのLocationの状態取得は1秒間隔で行う

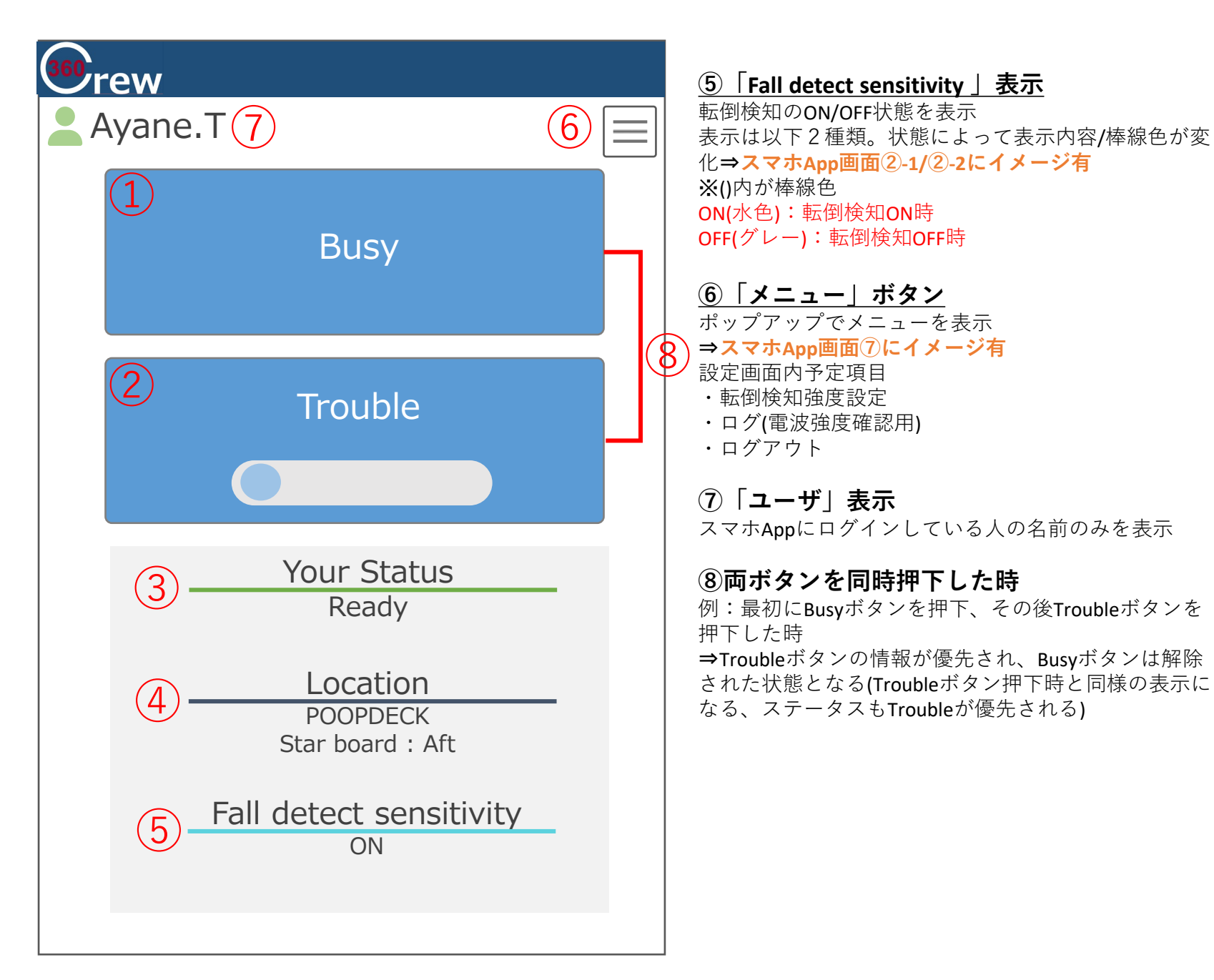

## **スマホApp 画面④**

- ・「Busy」ボタン⇒ON
- ・「Your Status」⇒ボタン押下している為ス
- テータスも変更

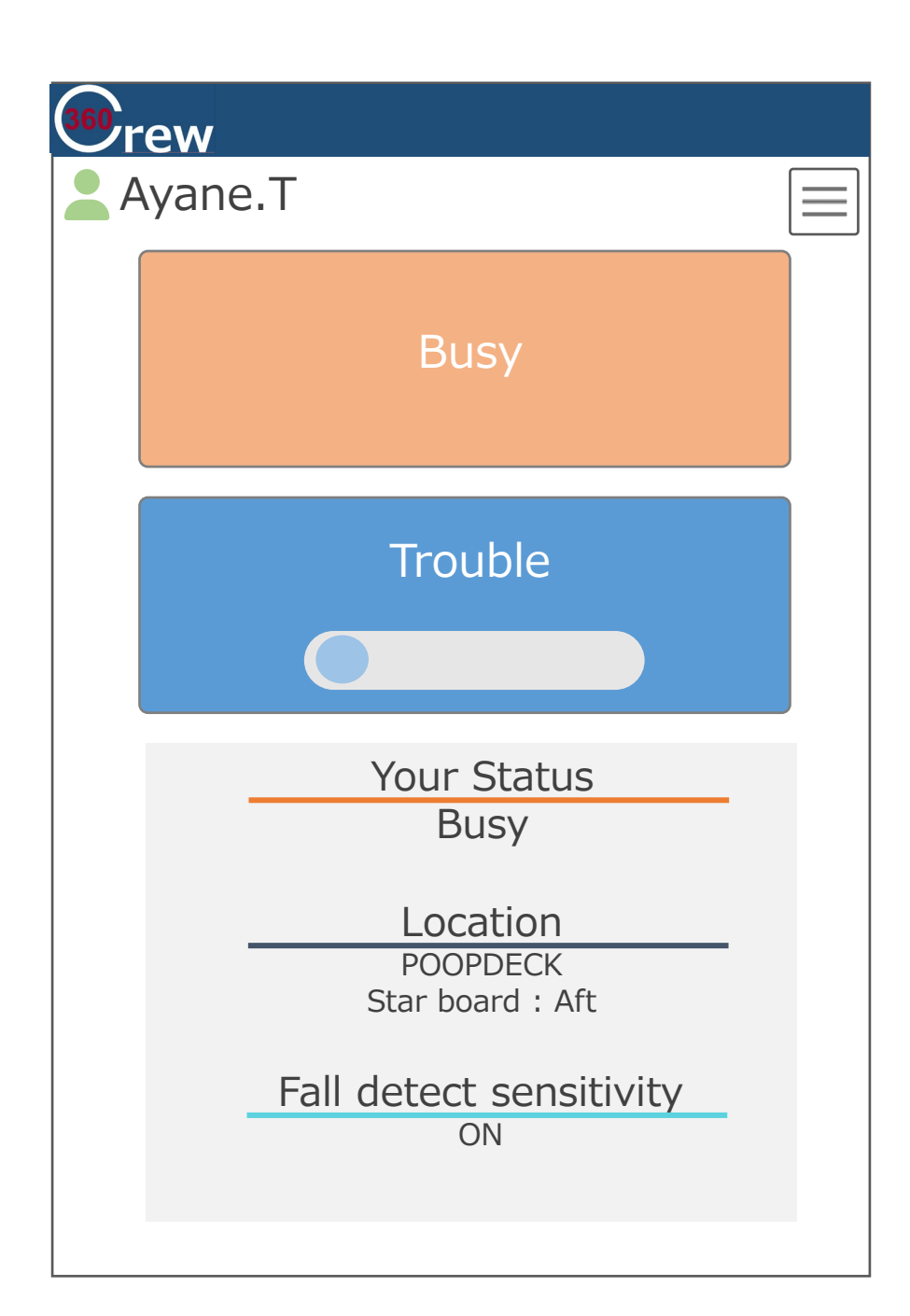

## **スマホApp 画面⑤-1**

- ・「Trouble」トグルボタン⇒ON
- **・**※**スマホApp画面⑥にポップアップ有**
- ・「Your Status」⇒ポップアップOK押下後 Status棒線色変更
- ・「Location」⇒ポップアップOK押下後 Locationの棒線色/位置表示色変更
- ※【×】ボタンでCancel ⇒Troubleにならない。

360<sub>rew</sub> Ayane.T  $\sqrt{N}$  Do you want report a Trouble?  $\sqrt{0}K$ Your Status **Trouble Location** POOPDECK Star board : Aft Fall detect sensitivity ON

## **スマホApp 画面⑤-2**

- ・「Trouble」トグルボタン⇒OFF (Trouble解除時)
- **・**※**スマホApp画面⑥にポップアップ有**
- ・「Your Status」⇒ポップアップOK押下後 Status棒線色変更
- ・「Location」⇒ポップアップOK押下後 Locationの棒線色/位置表示色変更
- ※【×】ボタンでCancel ⇒Troubleにならない。

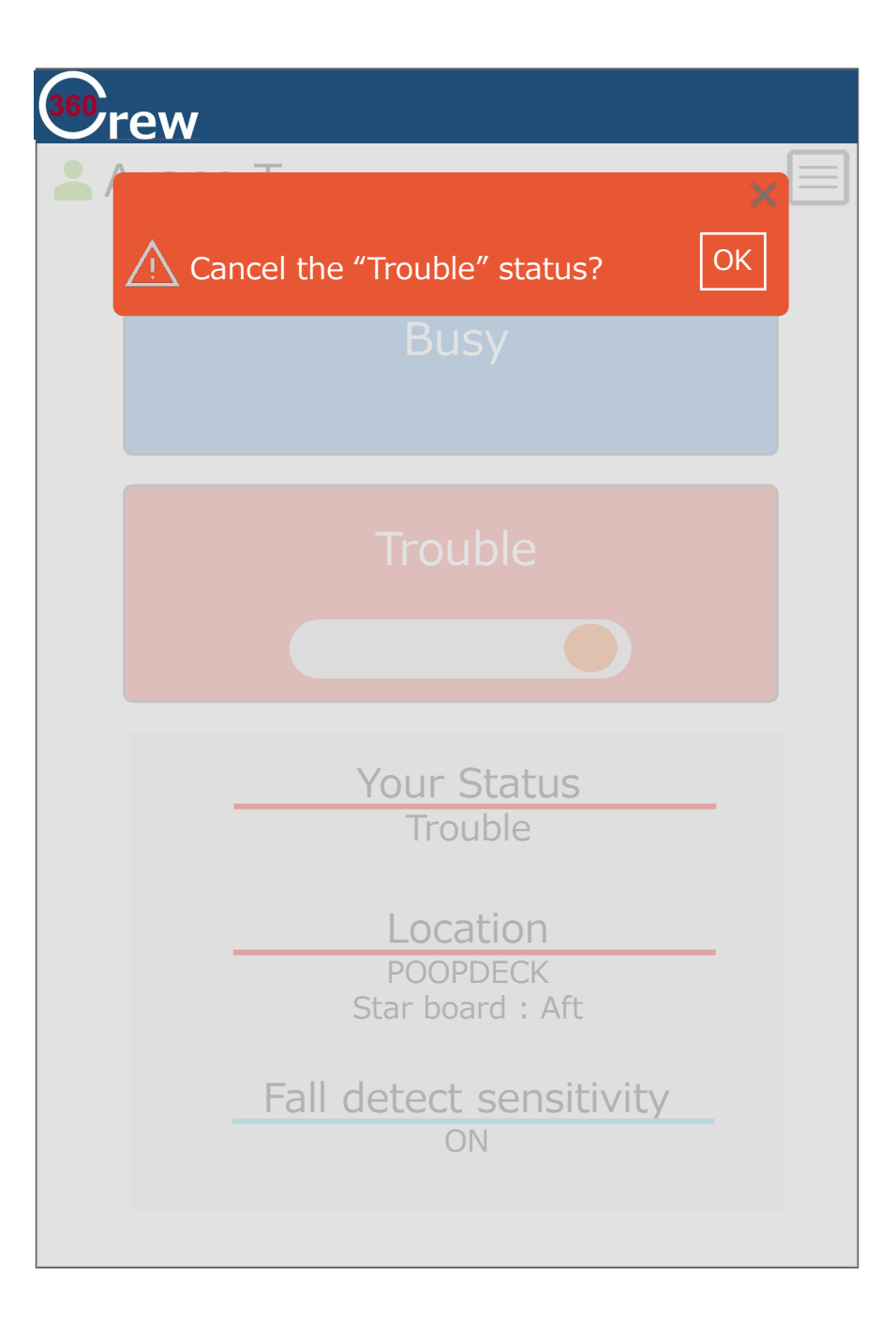

## **スマホApp 画面⑥**

・「Trouble」トグルボタンスライド後の誤押 下防止の為の確認ポップアップ

- ・「OK」⇒TroubleボタンON
- ・「Cancel」⇒ONにならず、HOME画面へ戻る

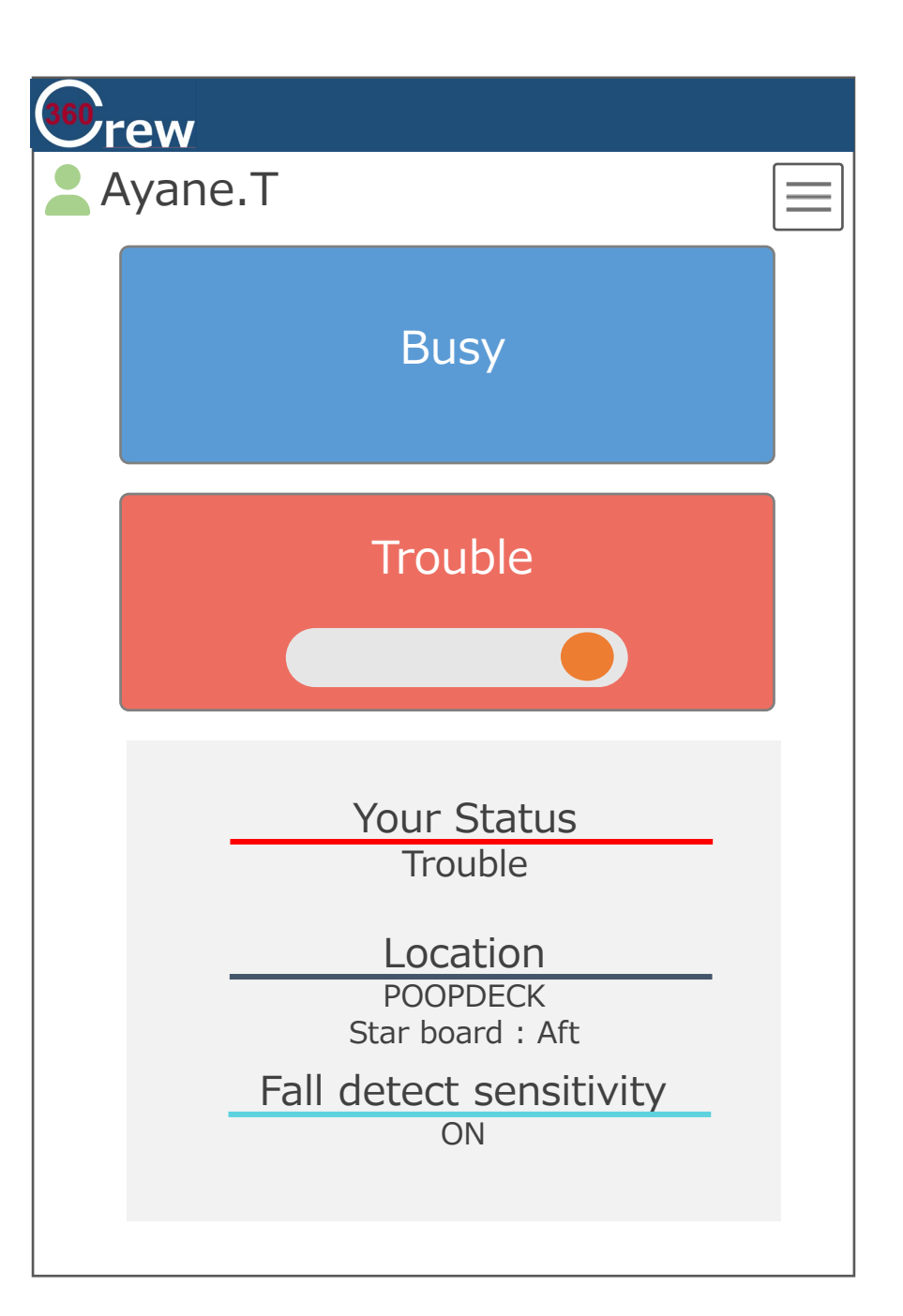

## **スマホApp 画面⑦**

メニューボタン

**①「Setting」ボタン** 転倒検知時の感度を変更できるページへ Settingボタンを押すとPW入力ポップアップ有 ⇒**スマホApp画面⑧にイメージ有**

**②「Log」ボタン** 電波強度、受信状態を確認できるページへ

**③「Log out」**

アプリからログアウトする

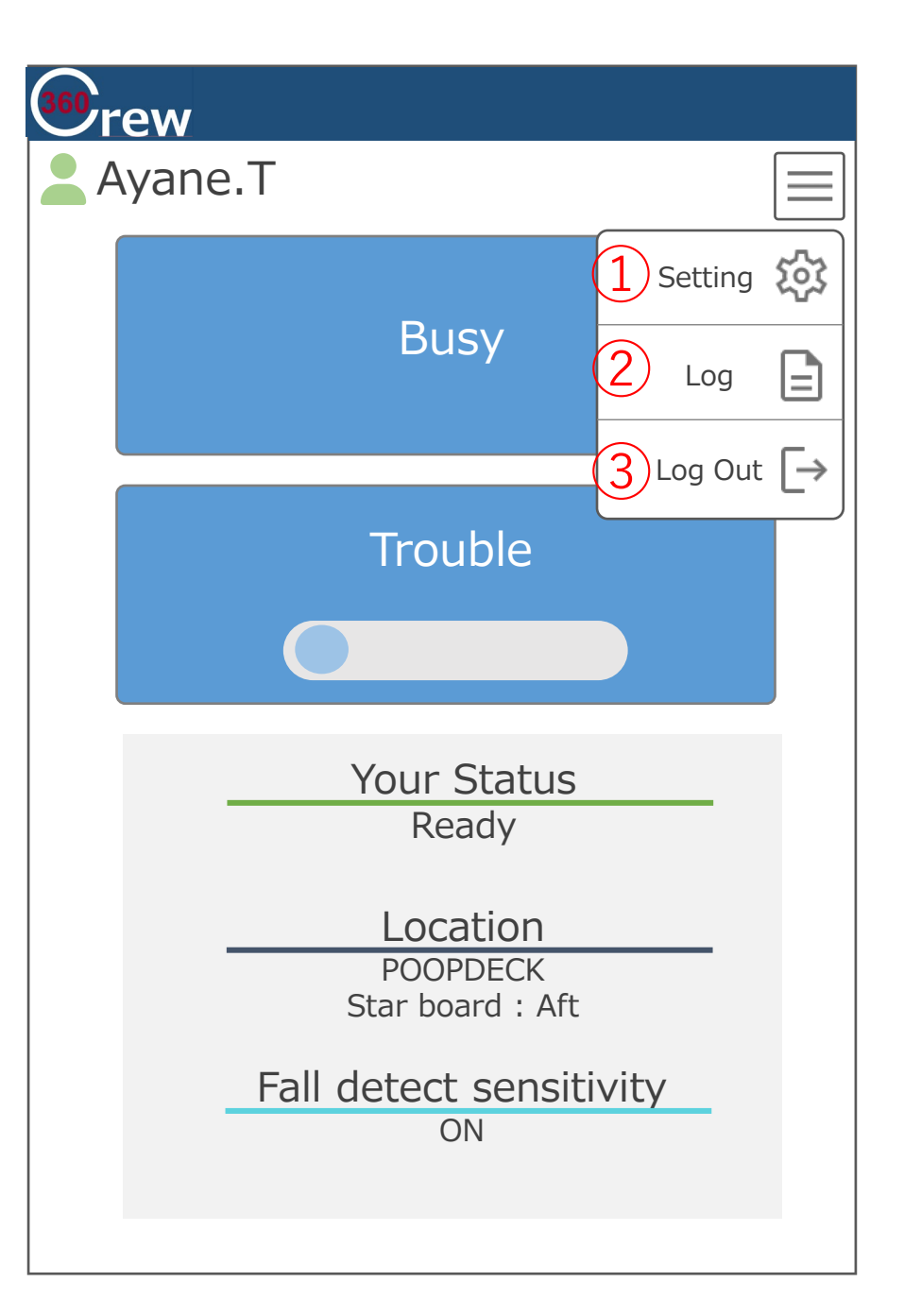

## **スマホApp 画面⑧-1**

メニューボタン

**①「Setting」ボタン** Settingボタンを押すとPW入力ポップアップが表示 PWは4桁数字入力 ※PC/スマホアプリ画面ではUser ID/パスワードを設定せず、 NIFCO殿のデータベースに直接登録を行う

【OK】押下で転倒検知設定画面へ移動 【×】でメイン画面へ戻る

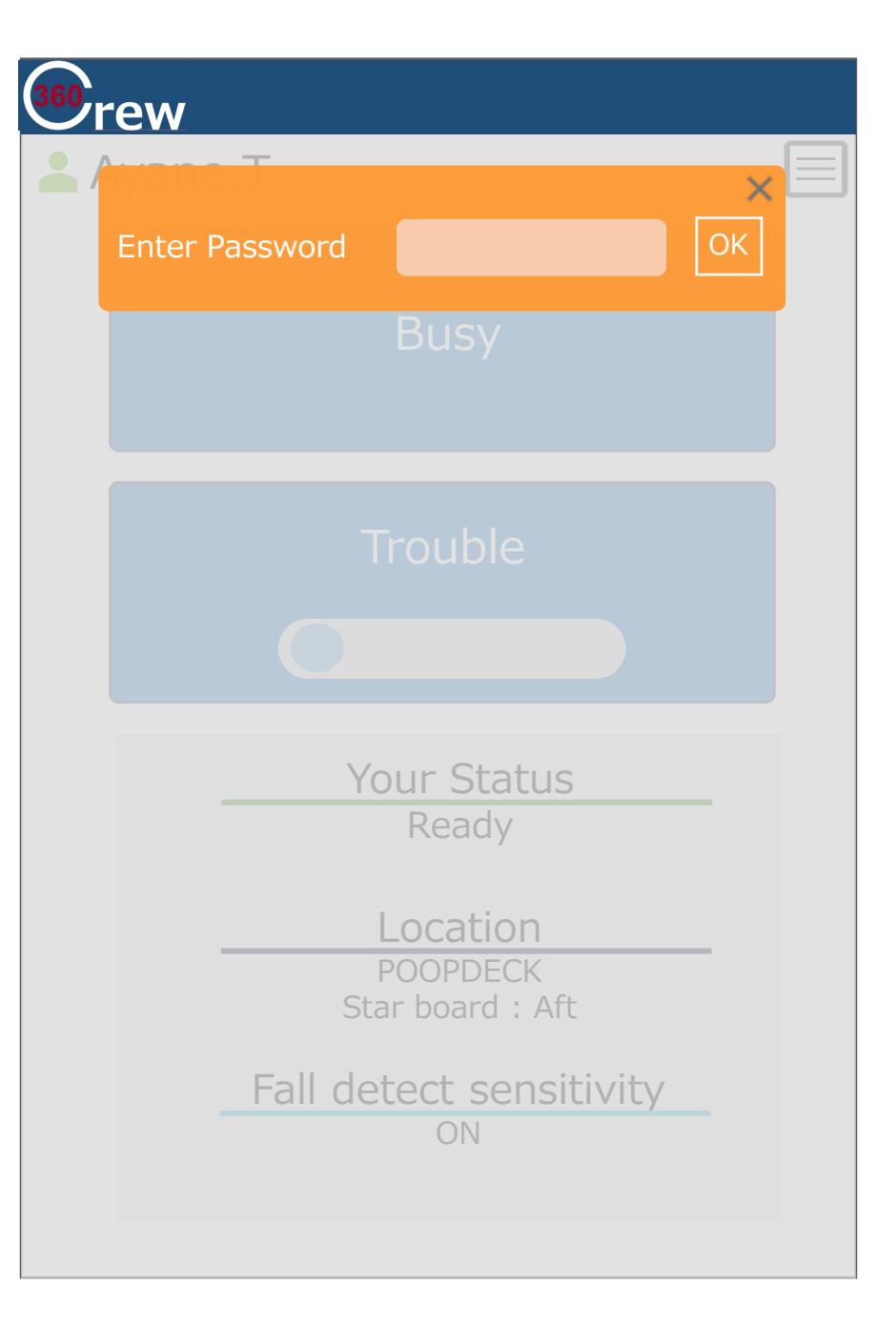

## **スマホApp 画面⑧-2**

メニューボタン

**①PW再入力** PW入力ミスをした際に出るポップアップ表示 【OK】押下で転倒検知設定画面へ移動 【×】でメイン画面へ戻る

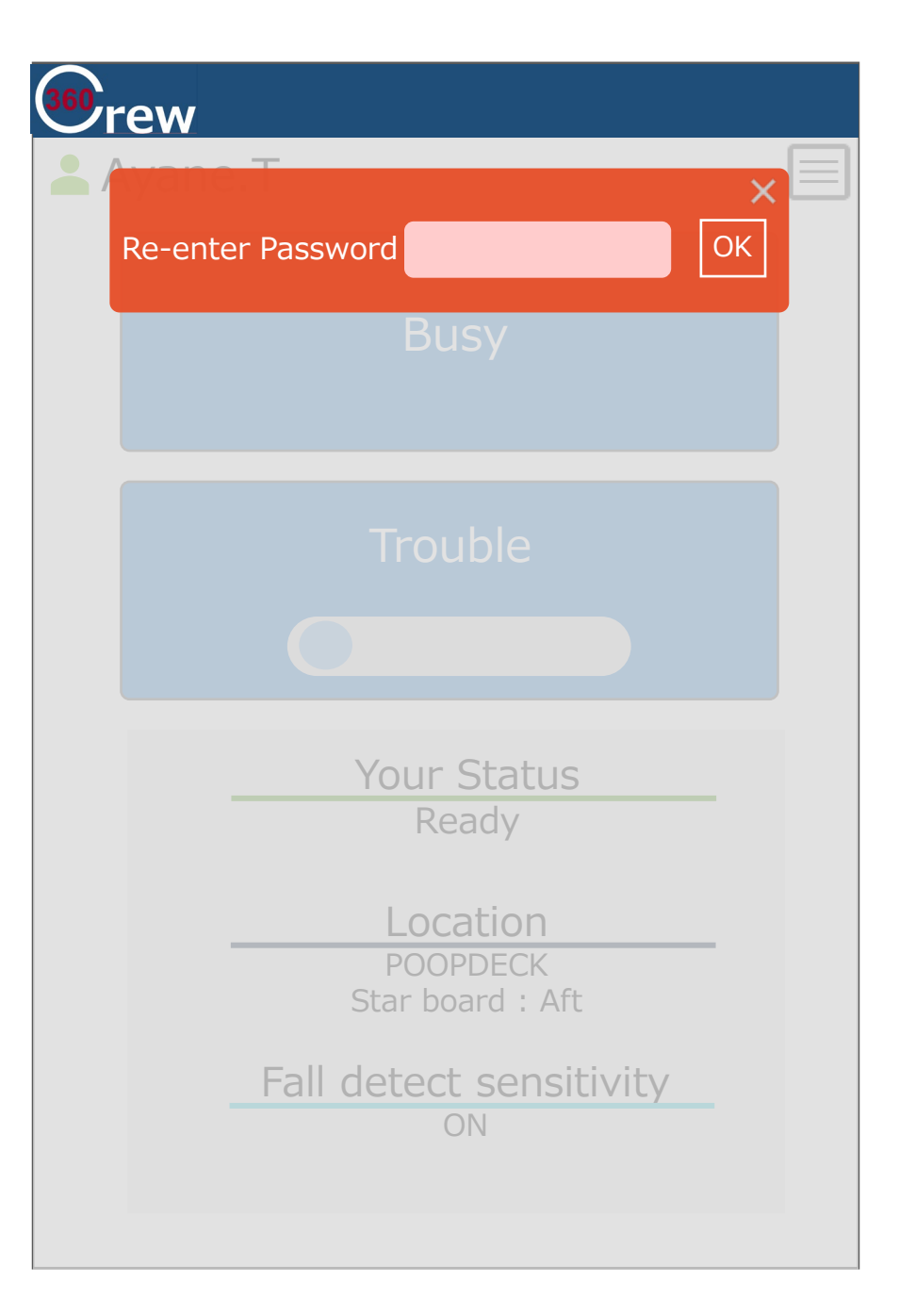

**スマホApp 画面⑨-1**

転倒検知設定ページ

#### **①ON/OFF切替**

トグルの切替で転倒検知設定ON/OFFが可能 ONにするとトグル色がオレンジで表示される ⇒**スマホApp画面⑨-2にイメージ有** 青色はOFF状態 ※OFF時でもSelect Modeは操作可能とする

#### **②Select Modeについて**

ラジオボタンの選択で検知感度の設定を行う 選択すると中心の円の色が濃い色へと変わる 設定の反映については即時反映 選択されていない場合は薄いグレー色で表示 ※各項目(High/Mid/Low)の最大値/最小値は要確認 初期値は「Middle」とする

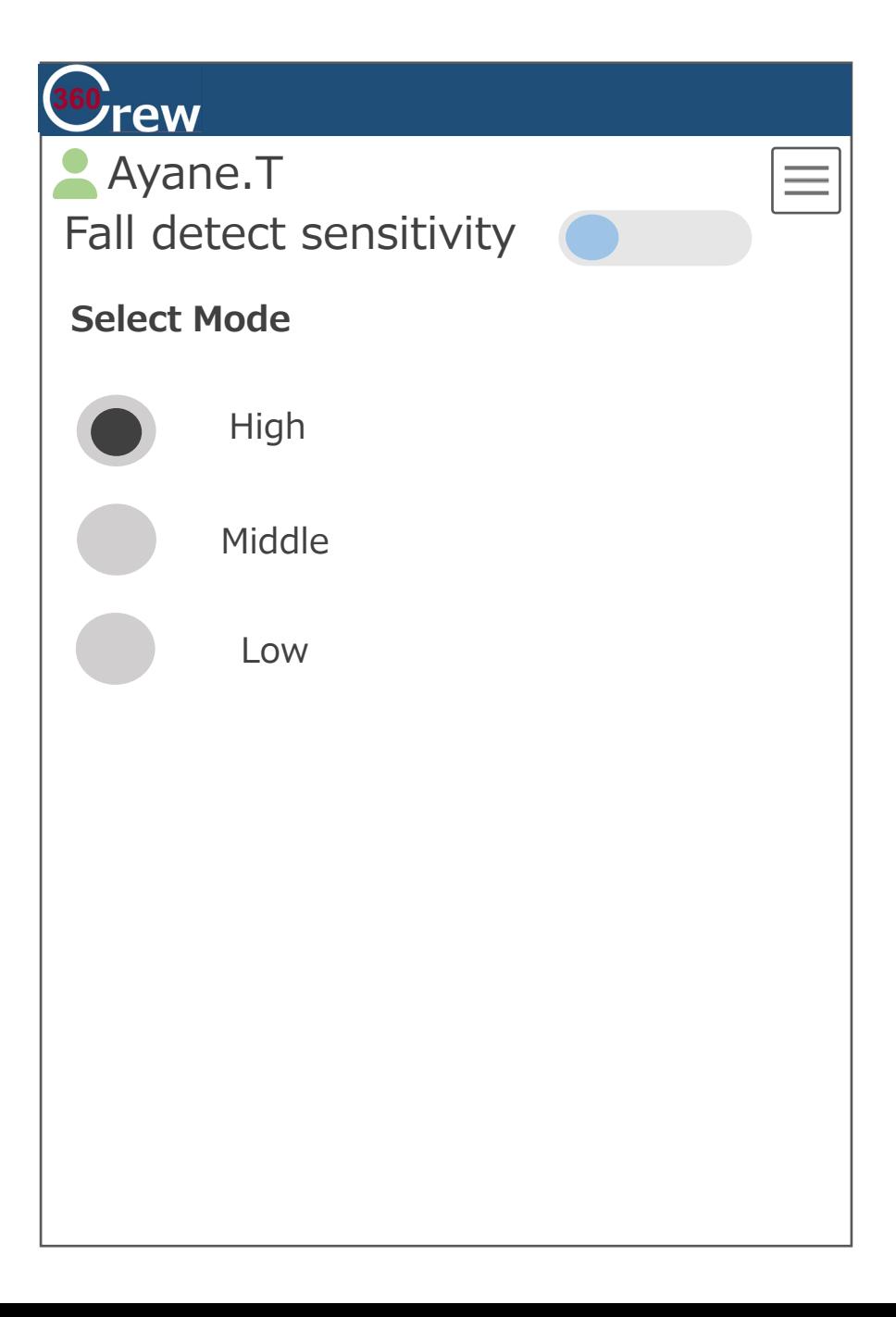

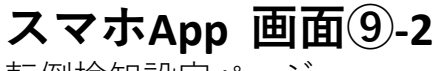

転倒検知設定ページ

**①ON/OFF切替**

360<sub>rew</sub>  $\triangle$  Ayane.T  $\equiv$ Fall detect sensitivity **Select Mode** High Middle Low

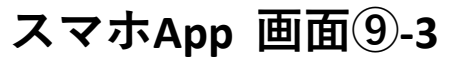

Menuボタン

### **①「To Top」ボタン**

設定画面用メニューボタン トップ画面(メイン画面)に戻るボタン ※メイン画面ではここの部分が設定ボタンとなっている

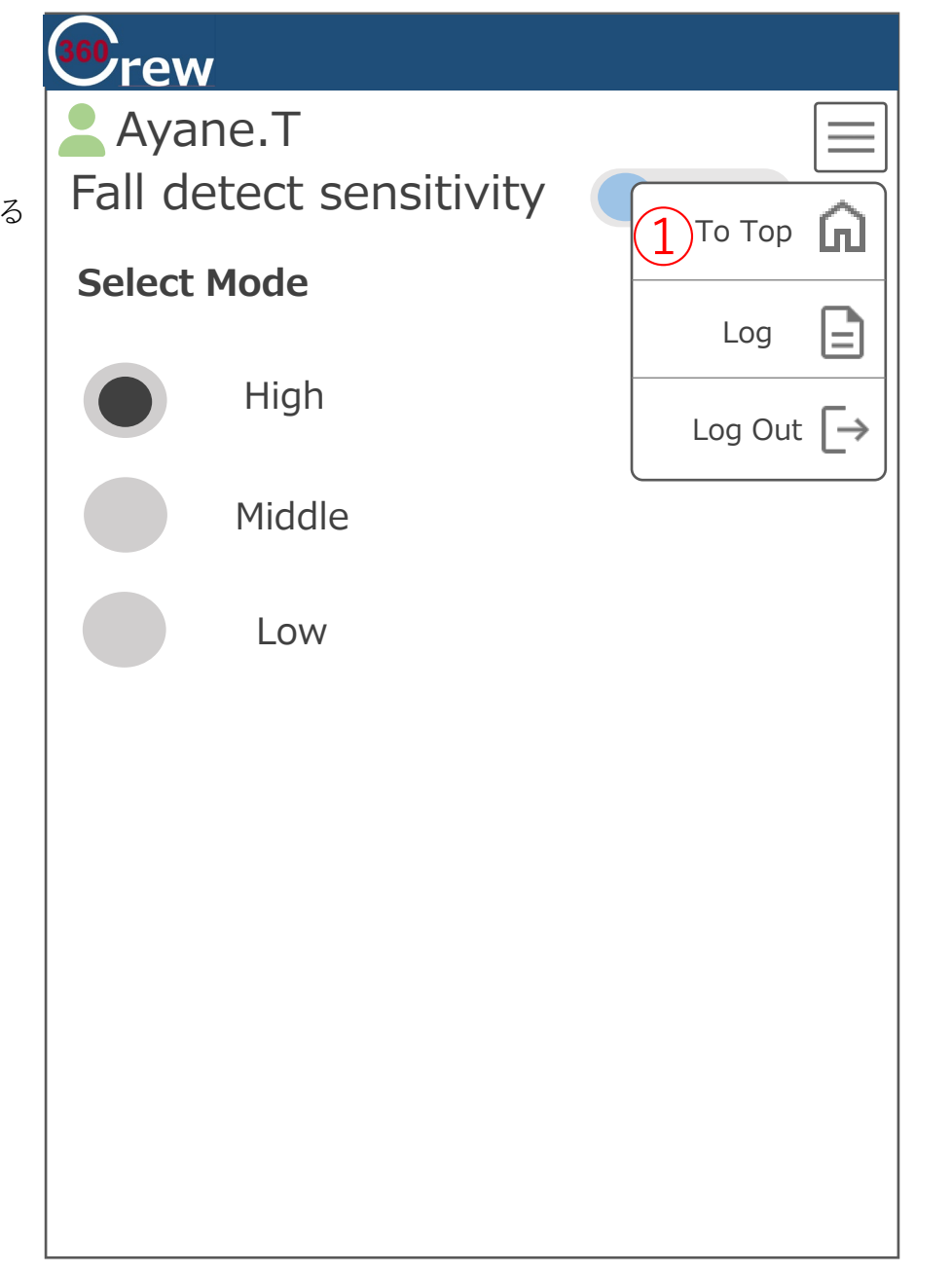

## **スマホApp 画面⑩-1**

#### **①「Threshold」**

電波受信強度最小値の数値設定が出来る プルダウンで数値の変更 (デフォルト値:-60 下限値:-80 上限値:-10) ※指でスライド後、数値タップで選択

**②「Refresh」ボタン** 受信状況の更新をする(Logのデータをクリアする)

## **③「Play/Pause」ボタン**

受信状況を停止、再開(再生)するボタン ※受信し続ける場合の表示は停止ボタンが表示される バックグラウンドでアプリを終了させた場合はその時点で ログの表示を停止させる(再度アプリを立ち上げた際はクリ アされた状態になる)

⇒**画面⑪-1にイメージ有**

**④「Device Name」** BeaconのDevice NameとDevice ID(下4桁)を表示

**⑤「RSSI」** 電波受信強度を表示

**⑥「Threshold」** 上記①で設定した数値が入る

**⑦「After Threshold」** 検知中か検知不可かを表示

**⑧「Time」** 検知した時刻を表示 ※表示時刻はスマホ時間を表示…要確認

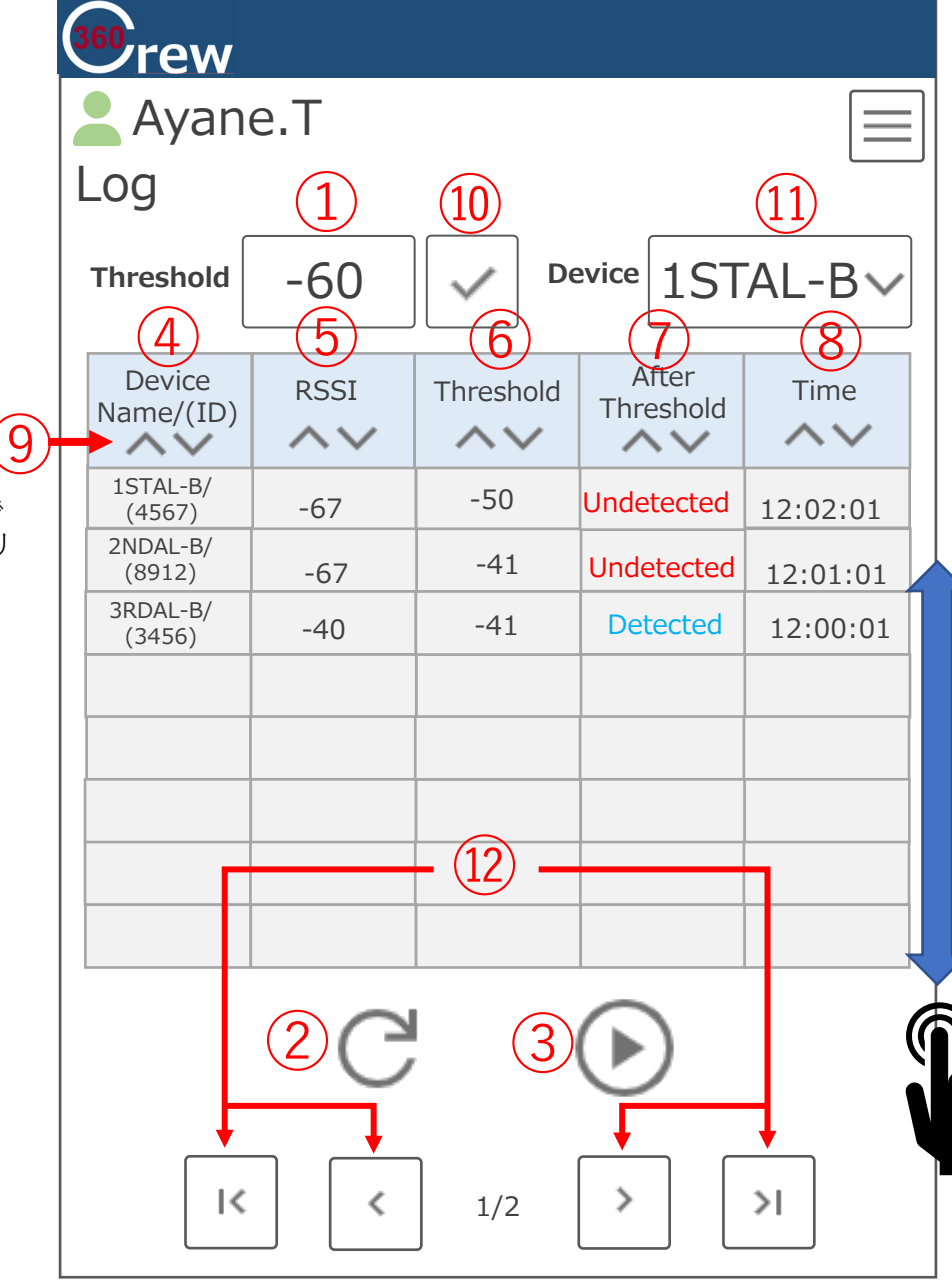

#### **⑨表示並び変え可能ボタン**

昇降/降順が可能 ソート中は矢印の色が青色に変わる ⇒**画面⑩-2にイメージ有**

#### **⑩「反映」ボタン**

Thresholdを入力後、情報を反映する為のボタン 反映中は色が緑へと変わる ⇒**画面⑩-2にイメージ有**

#### **⑪「Device Name/(ID)」**

Device Nameの絞り込み検索がプルダウンでできる ※ALL表示機能追加 ⇒**画面⑪-1にイメージ有**

## **⑫「次ページ」ボタン**

1ページに表示可能なデータ件数を100件とする為、 100件を超えた場合は次ページとなる 矢印押下で次ページへいく 下部数字は何ページ目かを表示 次ページがない場合(100件未満)はボタンがグレーアウト(薄 く)と触れない仕様にする ⇒**画面⑩-2にイメージ有**

#### **⑬その他機能について**

・Timeをデフォルトソートキーとする

## **スマホApp 画面⑩-2**

#### **①表示並び変え可能ボタン**

ソート中⇒青色に色が変わる ソートを外す⇒グレー色へと戻る ※Device Name(ID)/RSSI/Threshold/After Threshold/Time 上記全ての項目共通

## **②「反映」ボタン**

Thresholdを反映中⇒チェックマークが緑に変わる 反映を外す⇒グレー色へと戻る

#### **③ 「次ページ」ボタン**

移動できるページがない場合はボタンが グレーアウトとなる

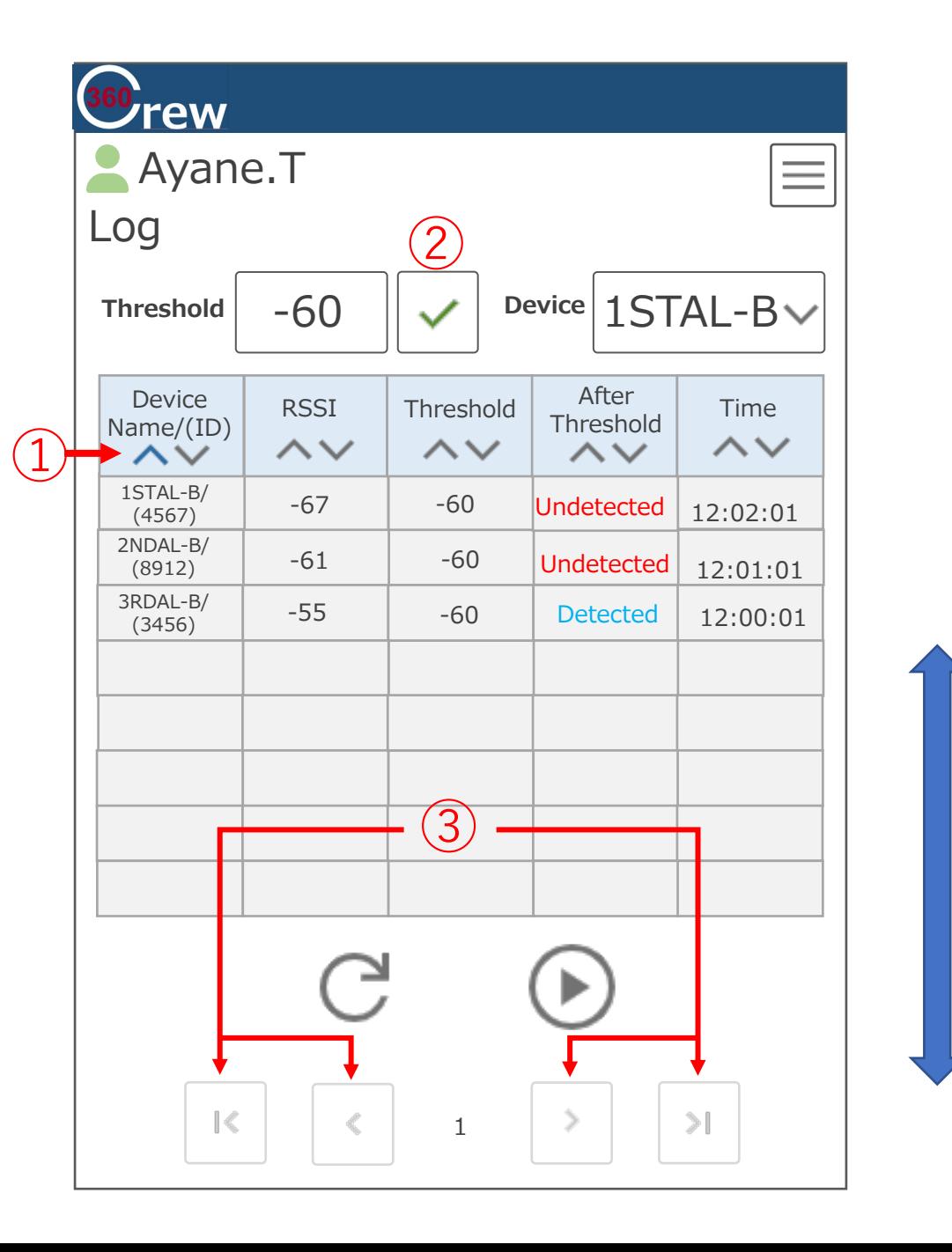

## **スマホApp 画面⑪-1**

#### **①受信中時の停止ボタン表示**

※停止ボタンを押すと再生ボタンへと切り替わる

#### **②表はスライドできる**

指でスライド出来るイメージ

## **③Device絞り込み用プルダウン**

プルダウンでDeviceを選択できる ※個別Deviceではなく、全てのDeviceを表示したい際は 「ALL Device」を押下で表示が可能

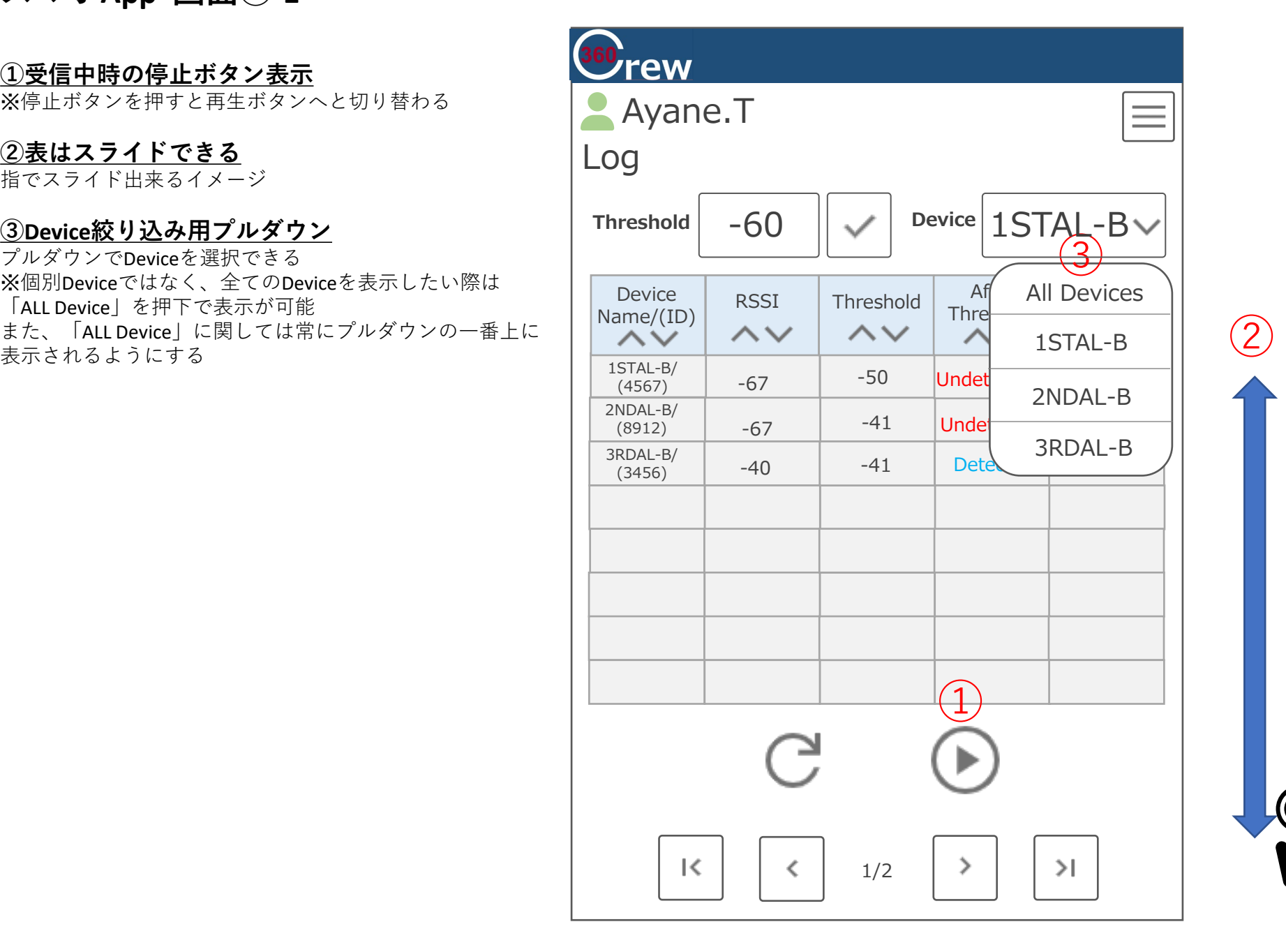

**スマホApp 画面⑪-2**

**①ログ用メニューボタンのポップアップ**

※Logへ行くボタンからSettingボタンに切り替わる

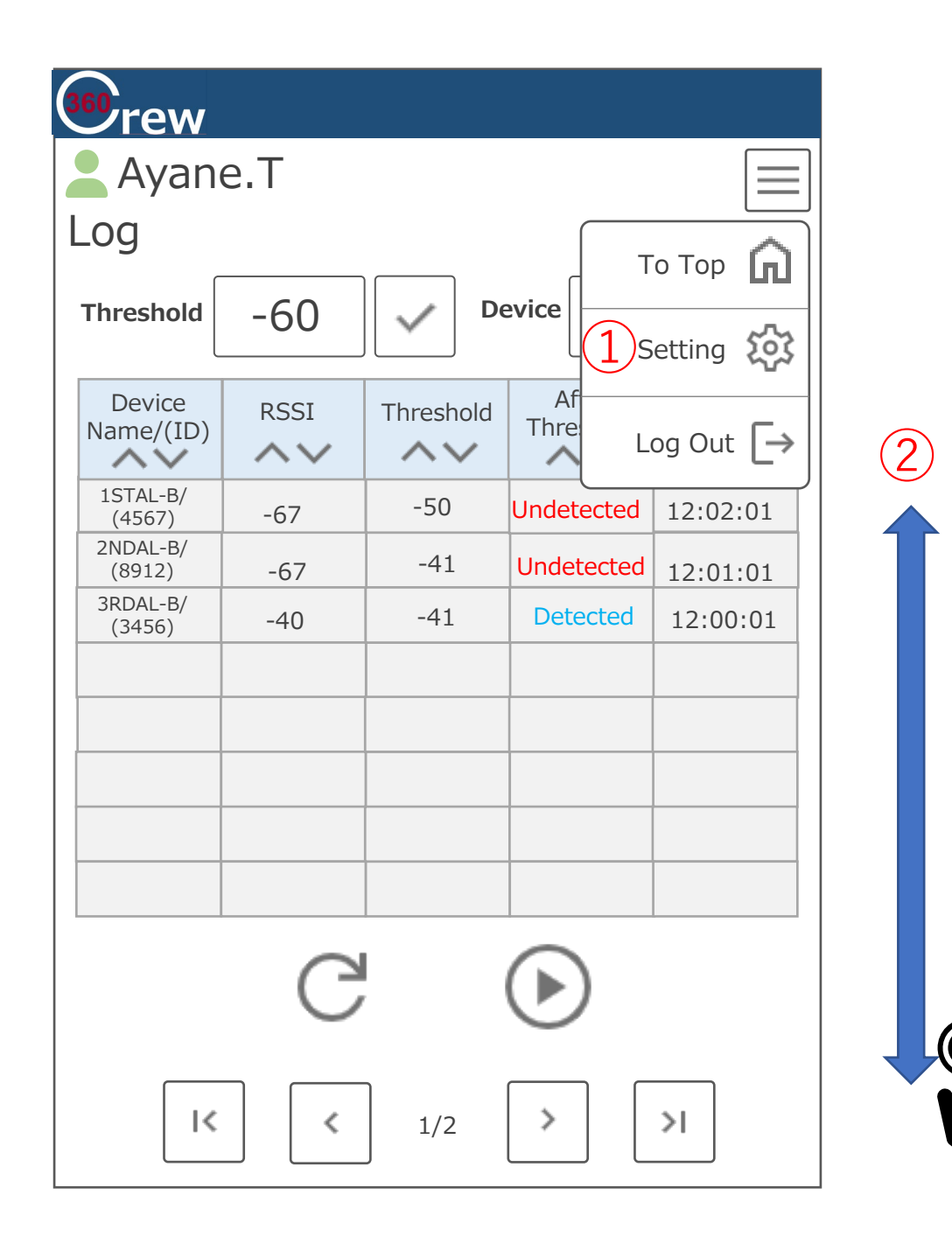

スマホ使用アイコン

## Googlefontから抜粋したアイコン

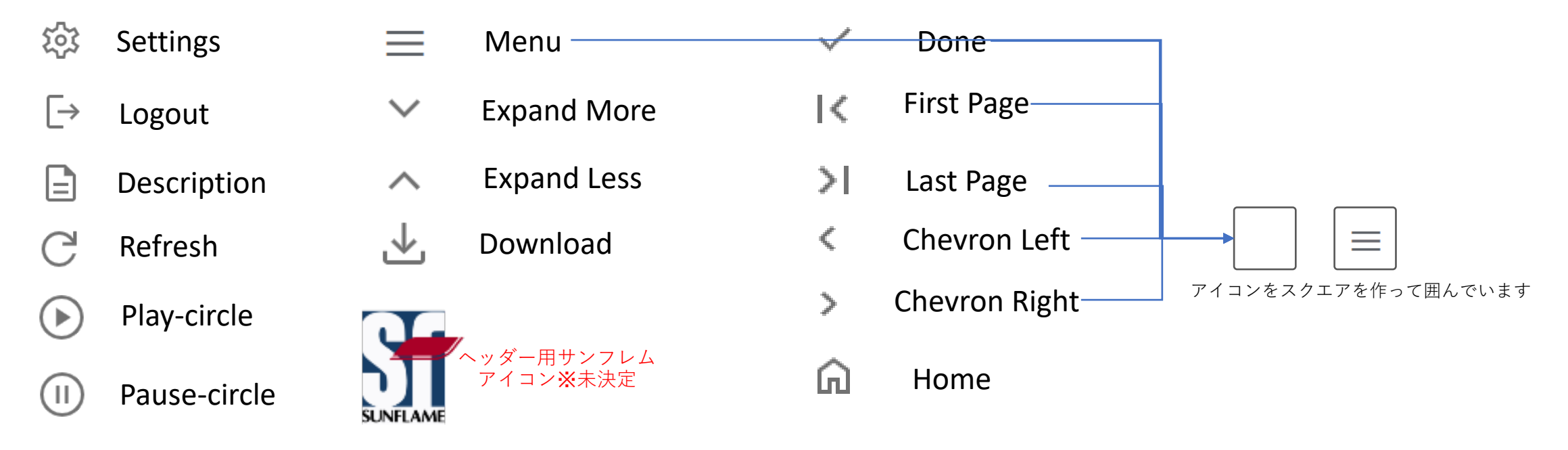

## Fontawesomeから抜粋したアイコン

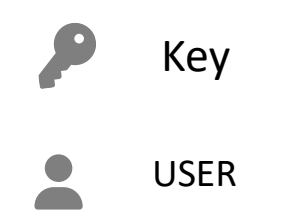

# **その他備考**

- ・サーバ側で設定変更をした場合、アプリ側では1分間隔での更新時ごとにアップデートされる
- ・Log画面の記録は2年間遡れる

## **スマホApp アイコン等**

アプリアイコンの参考例: (実際は1024\*1024px)

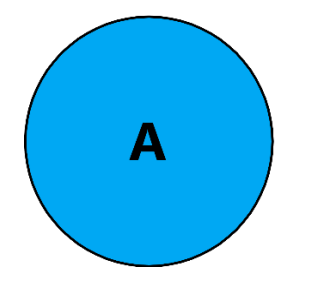

#### 変更後の通知アイコン(スマホから信号を送信するアイコンが表示) アンチャラン アクロス 通知用アイコン:

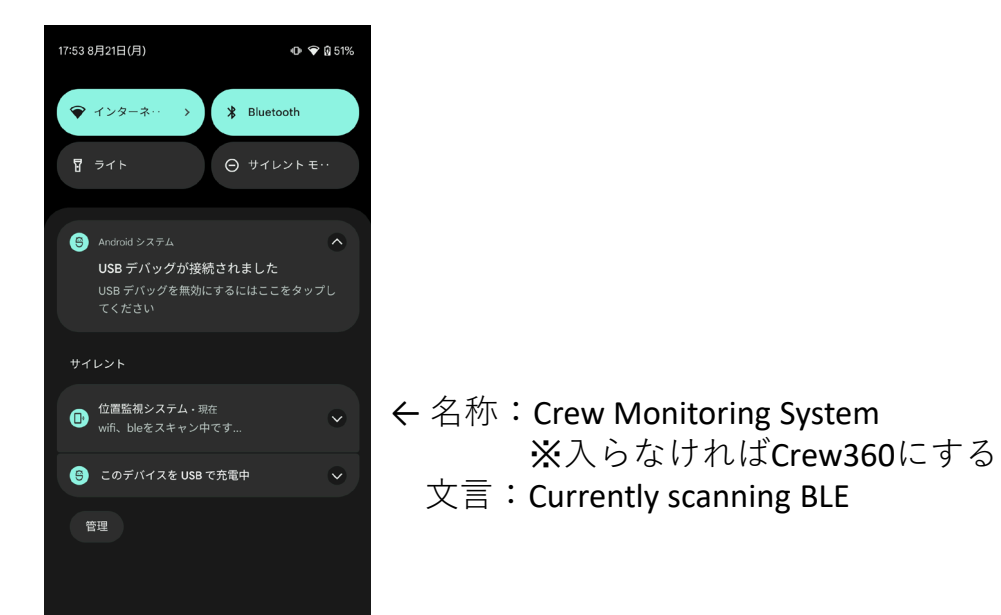

(実際は1024\*1024px)

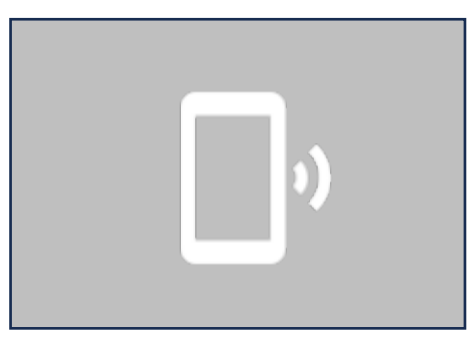